# **User Manual For Return and Payment of VAT/CST/CGCR/PGT**

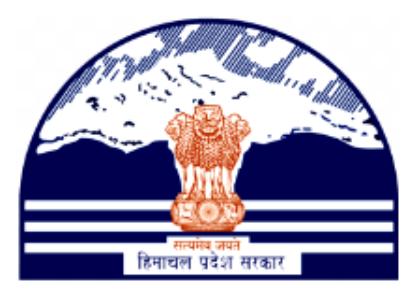

## **Himachal Pradesh Excise and Tax Department**

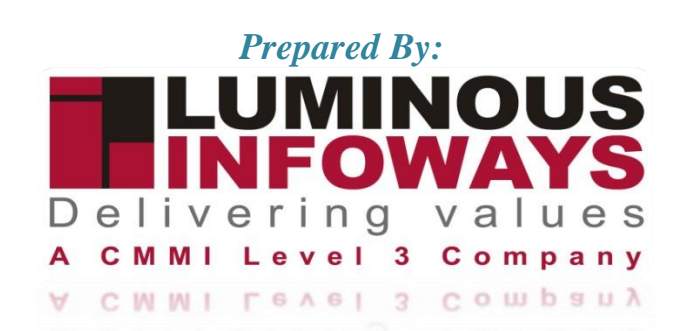

## **Contents**

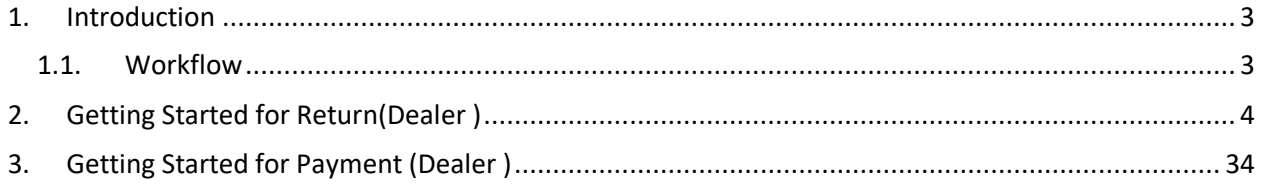

## <span id="page-2-0"></span>**1. Introduction**

The Return & Payment module of a VAT system aims to streamline the process of reporting and paying VAT, ensuring that businesses meet their tax obligations accurately and in a timely manner. It also helps tax authorities track VAT collections and enforce compliance with tax regulations.

Registered businesses are required to periodically (usually monthly, quarterly, or annually) submit VAT returns to the tax authorities. The VAT return summarizes the total VAT collected from sales and the total VAT paid on purchases during the reporting period.

The VAT liability calculated in the return represents the amount of VAT the business needs to pay to the tax authorities. This payment is typically made by a specified due date, which is mentioned in the return.

Along with the return, the business also submits the payment of VAT owed to the tax authority. This payment is based on the net VAT liability calculated in the return.

## <span id="page-2-1"></span>**1.1. Workflow**

The workflow in VAT Registration typically includes the following users of the HP ETD such as

- Dealer submits the VAT registration form to the District Officer.
- Dealer files a VAT return to Tax Authorities
- Throughout the designated VAT period (usually monthly, quarterly, or annually), the business collects VAT on sales of goods and services.
- Tax authorities review the filed VAT return
- Once the VAT return is approved, the dealer must pay the calculated VAT liability to the tax authorities.

## **2. Getting Started for Return(Dealer )**

#### <span id="page-3-0"></span>**To start the application:**

- 1. Click any browser icon i.e: Google Chrome, Microsoft Edge, Mozilla Firefox, etc. The browser appears.
- 2. Type the URL given below in the Address bar :

**<http://203.193.144.19/HP-VAT/>**

- 3. Once the web site is connected the Home page will appear as shown below (Fig–1).
- 4. On the left hand side of the home page there is a Login section.

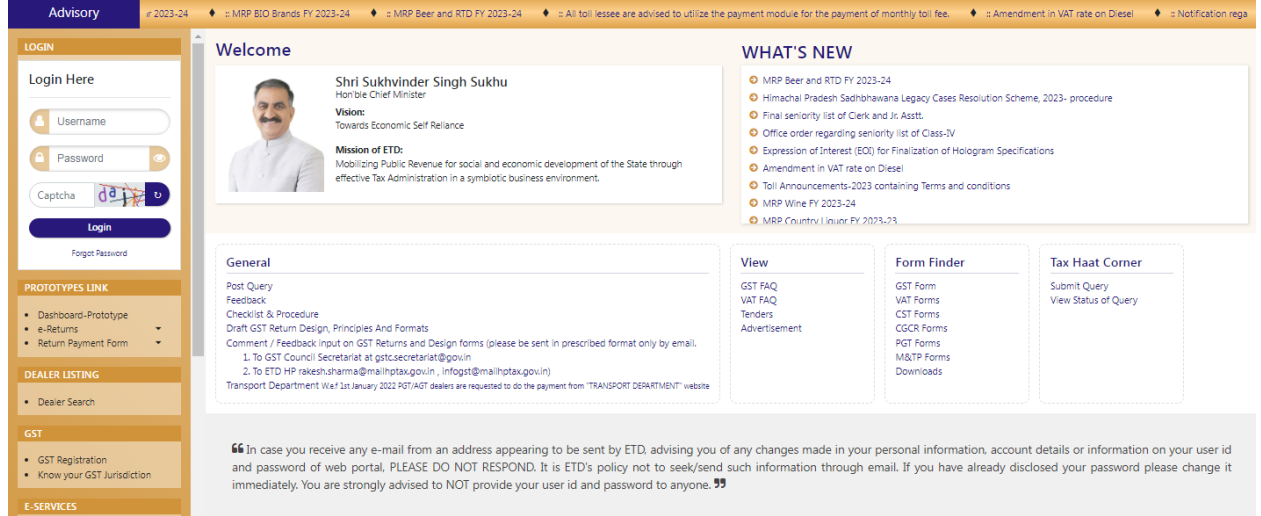

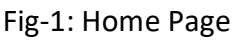

- 5. In the Login section enter "Username", "Password" and "Captcha".
- 6. After entering the details click on "Login" button.
- 7. After clicking "Login" button, Dashboard will appear. (Fig-2)

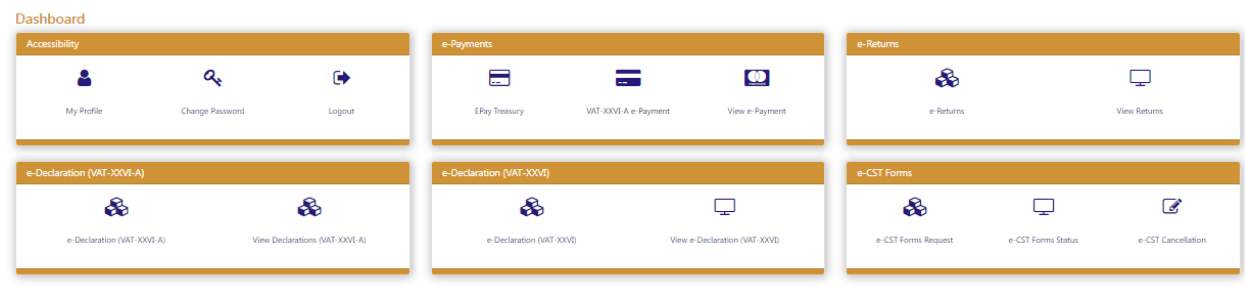

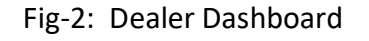

- 8. To fill the return, click on "E-Return" from the menu list.
- 9. While clicking the "E-Return" menu, the "Return Payment" page appears. (Fig-3).

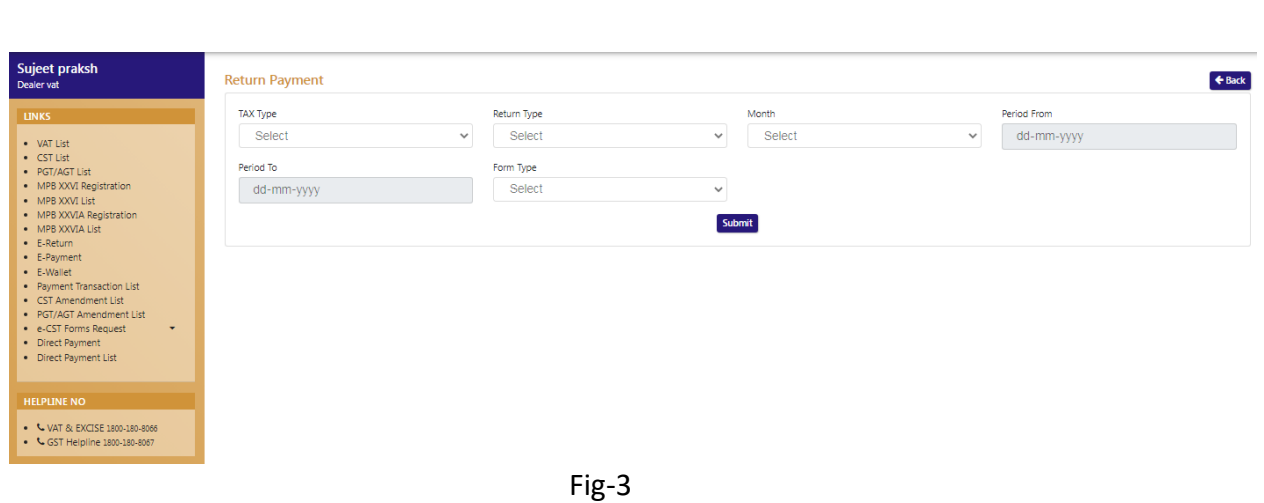

- 
- On the Return Payment page, select
	- **Tax Type –** Select from dropdown
	- **•** Return Type Select from dropdown
	- **Month –** Select from dropdown
	- **Form Type –** Select from dropdown
- 10. In VAT Tax Type, following Form type appears:
	- VAT\_XV
	- VAT\_XVA
	- VAT\_XVBS
	- VAT\_XVPL
	- VAT\_XVTP

#### **Form VAT\_XV**

#### 11. After clicking "VAT\_XV" from Form Type then the VAT\_XV form appears: (Fig-4)

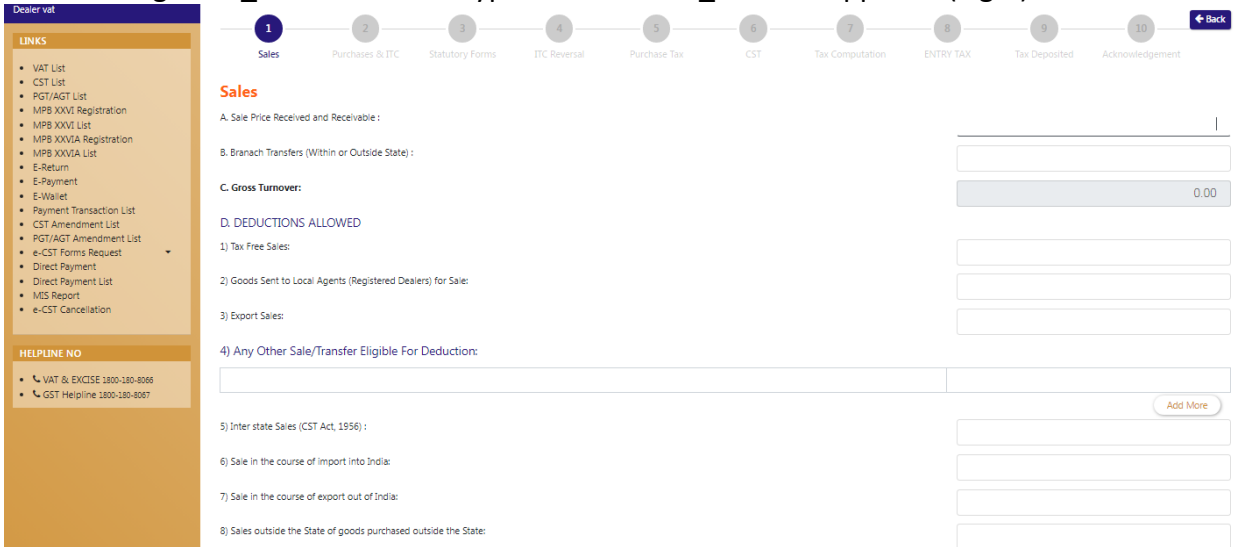

Fig-4: Form VAT\_XV (Sales)

- ❖ Sales
	- **Sale Price Received and Receivable :** Enter the details
	- **Branch Transfers (Within or Outside State) :** Enter the details

- **Tax Free Sales:** Enter the details
- **Goods Sent to Local Agents (Registered Dealers) for Sale:** Enter the details
- **Export Sales:** Enter the details
- **Interstate Sales (CST Act, 1956) :** Enter the details
- **Sale in the course of import into India:** Enter the details
- **Sale in the course of export out of India:** Enter the details
- **Sales outside the State of goods purchased outside the State:** Enter the details
- **Interstate Branch Transfer against F 'Form'** Enter the details
- **Export out of India:** Enter the details
- **Other Deduction Under CST Act Not Covered Above-** Select from dropdown
- 12. After filling the details, click on "Next" button and the "Purchases & ITC" page will appear. (Fig-5)

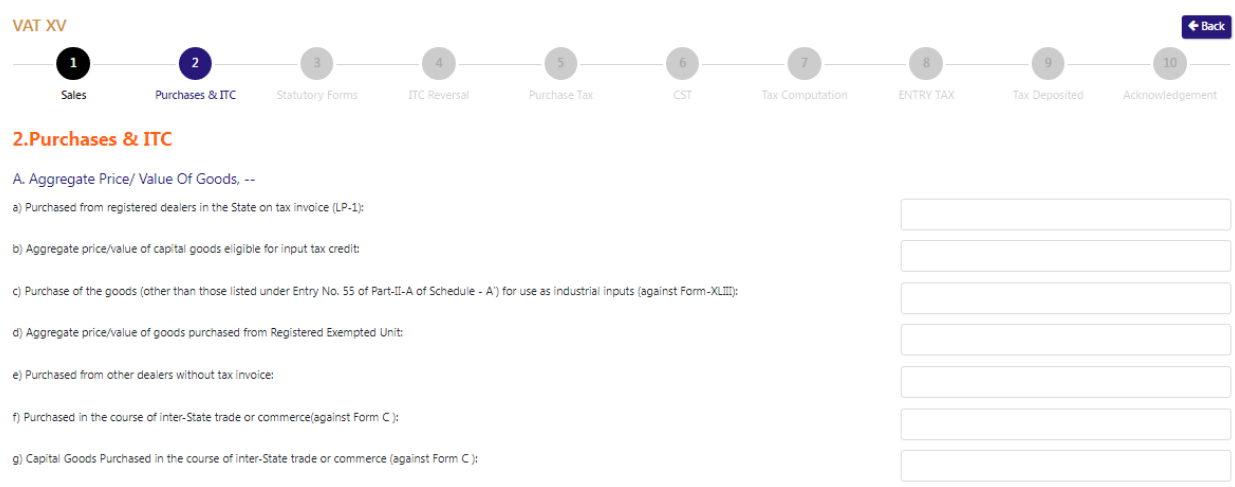

#### Fig-5: Form VAT\_XV (Purchases & ITC)

- Purchases &ITC
	- **•** Purchased from registered dealers in the State on tax invoice (LP-1):- Enter the details **Aggregate price/value of capital goods eligible for input tax credit:** - Enter the details
	- **Purchase of the goods (other than those listed under Entry No. 55 of Part-II-A of Schedule - A') for use as industrial inputs (against Form-XLIII):** - Enter the details
	- **Aggregate price/value of goods purchased from Registered Exempted Unit:** Enter the details
	- **Purchased from other dealers without tax invoice:** Enter the details
	- **Purchased in the course of inter-State trade or commerce(against Form C ):** Enter the details
	- **Capital Goods Purchased in the course of inter-State trade or commerce (against Form C ):** - Enter the details
	- **Purchased in the course of import into India:** Enter the details
	- **Capital Goods Purchased in the course of import into India:** Enter the details
	- **Purchased from outside the state in the course of export out of India (against Form H):** - Enter the details
	- **Purchased from within the state in the course of export out of India (against Form H):** Enter the details
	- **imported into the State:** Enter the details
- **Purchased from outside the State for sales outside the state (against Form C+ Form E-I or E-II):** - Enter the details
- **Received for sale from dealers registered in the State:** Enter the details
- **Received for sale from dealers outside the State (against Form F):** Enter the details
- **Purchases against Form I:** Enter the details

13. After filling the details, click on "Next" button and the "Statutory Forms" page will appear. (Fig-6)

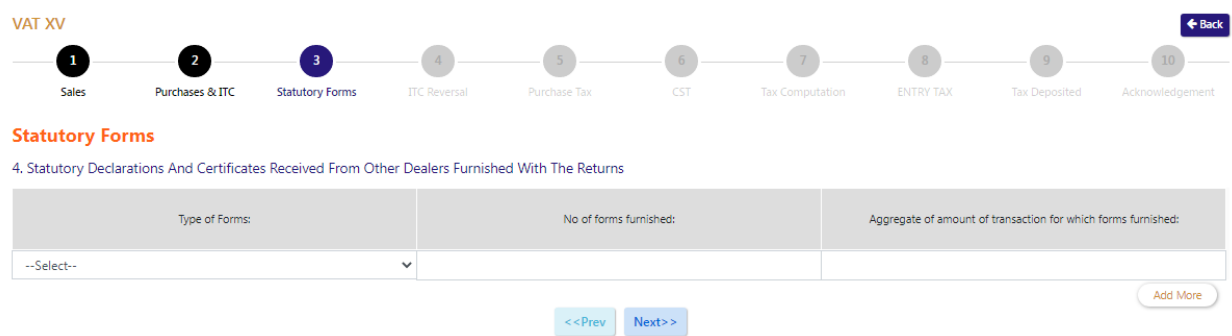

Fig-6: Form VAT\_XV (Statutory Forms)

❖ Statutory Forms

Statutory Declarations And Certificates Received From Other Dealers Furnished With The Returns

- **Type of Forms:-** Select from dropdown
- **No of forms furnished:**
- **Aggregate of amount of transaction for which forms furnished:**
- 14. After filling the details, click on "Next" button and the "ITC Reversal" page will appear. (Fig-7)

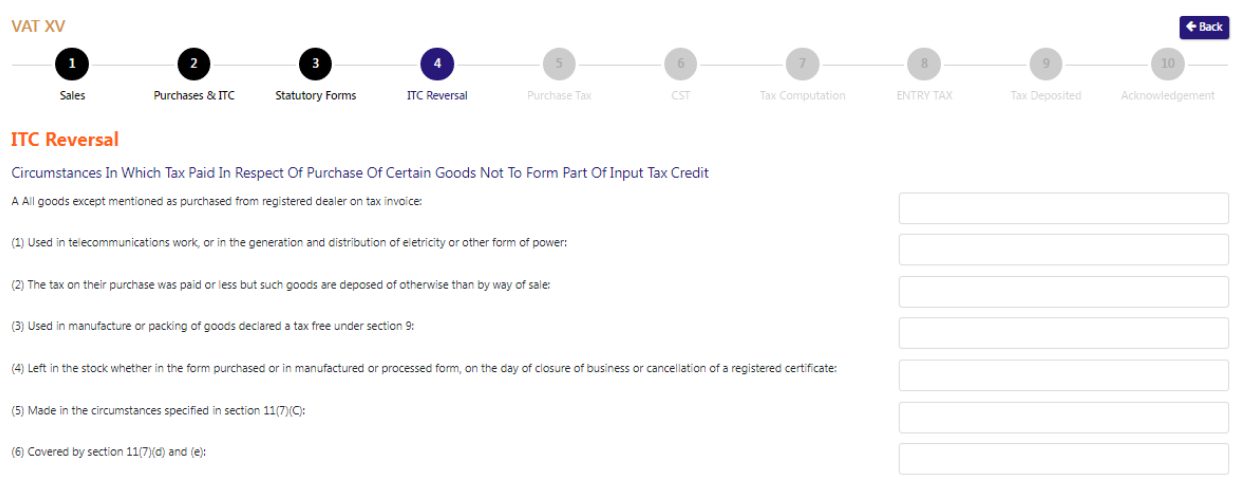

Fig-7: Form VAT\_XV (ITC Reversal)

- ❖ ITC Reversal
	- **Used in telecommunications work, or in the generation and distribution of electricity or other form of power:** - Enter the details
- **The tax on their purchase was paid or less but such goods are deposed of otherwise than by way of sale:** - Enter the details
- **Used in manufacture or packing of goods declared a tax free under section 9:** Enter the details
- **Left in the stock whether in the form purchased or in manufactured or processed form, on the day of closure of business or cancellation of a registered certificate:** - Enter the details
- **Made in the circumstances specified in section 11(7)(C):** Enter the details
- **Covered by section 11(7)(d) and (e):** Enter the details
- **Used for the purpose specified in section 11(7)(i):** Enter the details
- **Tax invoice is not available or not issued or original tax invoice issued does not show separate details of tax charged:** - Enter the details
- **Purchased from industrial unit after paying concessional rate of tax:** Enter the details
- **Covered by schedule of input tax restricted good as provided u/s:** Enter the details
- **Other purchased , tax paid in respect of which not to form part of input tax credit:** Enter the details
- **Purchase of fuel and lubricants and made in circumstances specified in the section:** Enter the details
- **Purchased of goods other than fuel and lubricants made in circumstances specified in the section:** - Enter the details
- **Amount(break-up 2(A) according to tax):**-Select from dropdown
- **Rate of tax:**-Select from dropdown

15. After filling the details, click on "Next" button and the "Purchase Tax" page will appear.

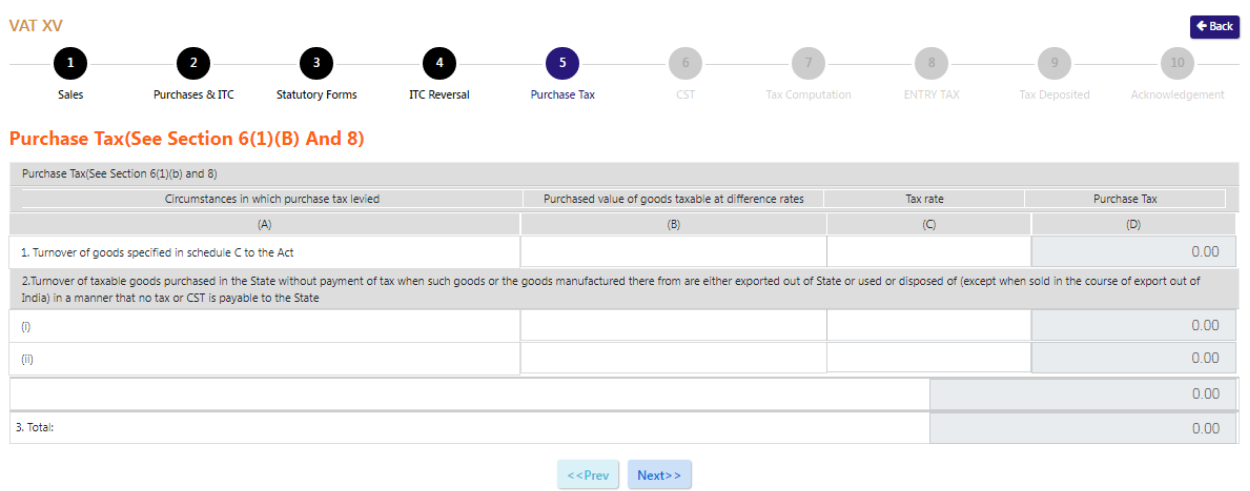

Fig-8: Form VAT\_XV (Purchase Tax)

- ❖ Purchase Tax
	- **Turnover of goods specified in schedule C to the Act** Enter the details
	- **Purchased value of goods taxable at difference rates** Enter the details
	- **Tax rate** Enter the details
- 16. After filling the details, click on "Next" button and the "CST" page will appear.

17. To move back page, click on "Previous" button.

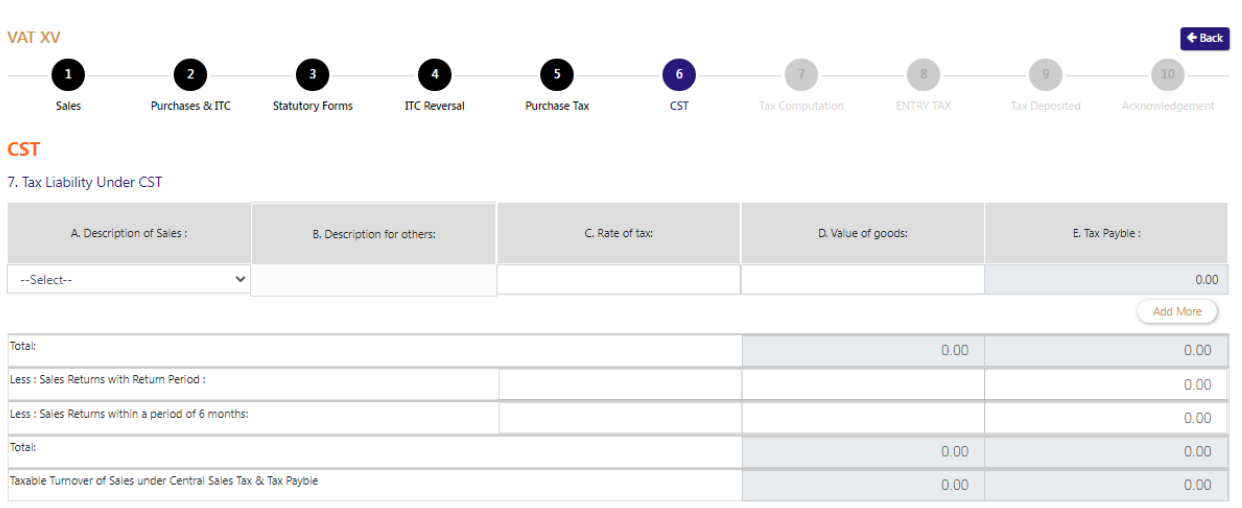

#### $<<$  Prev Next>>

#### Fig-9: Form VAT\_XV (CST)

- ❖ CST
	- **Description of Sales :-**Select from dropdown
	- **•** Description for others:- Enter the details
	- **Rate of tax:** Enter the details
	- **Value of goods:-** Enter the details
	- **Tax Payable:-** Enter the details
	- **Less : Sales Returns with Return Period:-** Enter the details
	- **Less : Sales Returns within a period of 6 months:-** Enter the details
- 18. After filling the details, click on "Next" button and the "Tax Computation" page will appear.
- 19. To move back page, click on "Previous" button.

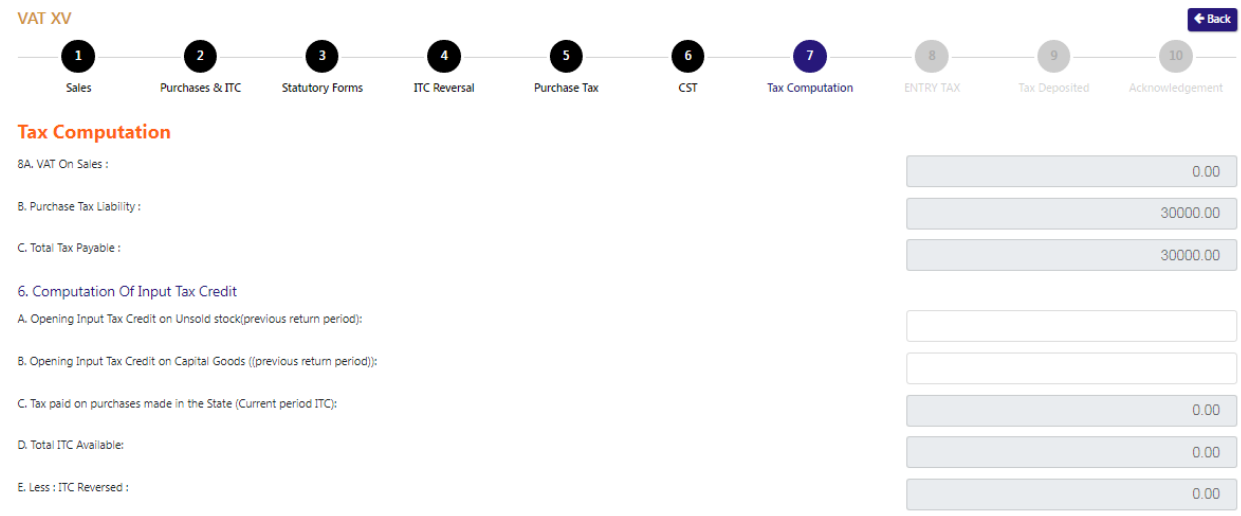

#### Fig-10: Form VAT\_XV (Tax Computation)

- ❖ Tax Computation
	- **Opening Input Tax Credit on Unsold stock(previous return period): -** Enter the details
	- **Opening Input Tax Credit on Capital Goods ((previous return period)): -** Enter the details
	- **Less: Tax Paid, but involved in unsold Stock current period (c/f): -** Enter the details
- **Less : tax paid on capital goods, to be carried forward to future periods (C/F**): **-** Enter the details
- **Less : Excess paid from last Return: -** Enter the details
- **If covered under any Deferment/Exempted scheme: -** Enter the details
- **If covered under any Deferment/Exempted scheme: -** Enter the details
- **Entitlement Certificate number: -** Enter the details
- **Year of availment: -** Enter the details
- **% amount of the total tax liability required to be paid as per the above entitlement certificate: -** Enter the details
- **% amount of the total tax liability required to be paid upfront as per the above entitlement certificate: -** Enter the details
- **% amount of the total tax liability deferred as per the above entitlement certificate: -** Enter the details
- **% amount of the total tax liability exempted as per the above entitlement certificate: -** Enter the details
- **(a) Total amount of the tax liability due for payment for the current period as per the above scheme: -** Enter the details
- **(b) Total amount of the tax liability due for payment in this return period out of the tax deferred earlier in previous period as per the above scheme: -** Enter the details
- **(i) Opening balance of the total amount of total tax liability deferred till date as per the above scheme: -** Enter the details
- **(ii) Total tax liability paid out of opening balance of the total amount defered to future period: -** Enter the details
- **(iii) Total amount of total tax liability defered to current period: -** Enter the details
- **(5) Net Tax Payable(For dealers not covered under any deferment/exemption scheme): -** Enter the details
- 20. After filling the details, click on "Next" button and the "Entry Tax" page will appear.
- 21. To move back page, click on "Previous" button.

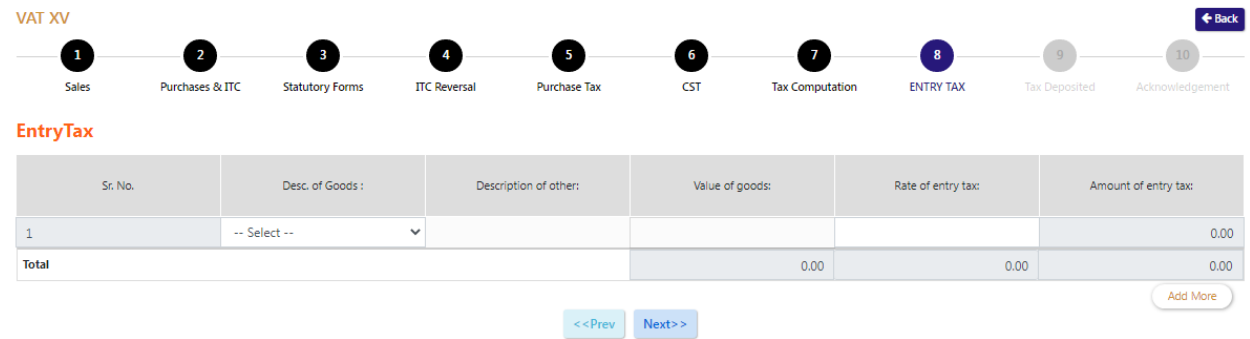

Fig-11: Form VAT\_XV (Entry Tax)

#### ENTRY TAX

- **Desc. of Goods :-**Select from dropdown
- **• Description of other:** Enter the details
- **Value of goods: -** Enter the details
- **Rate of entry tax: -** Enter the details
- 22. After filling the details, click on "Next" button and the "Tax Deposited" page will appear.
- 23. To move back page, click on "Previous" button.

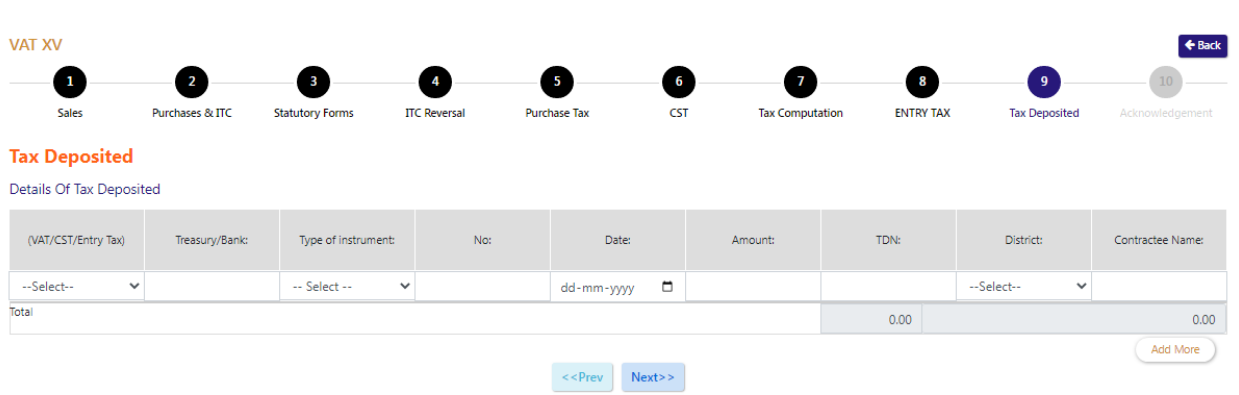

Fig-12: Form VAT XV (Tax Deposited)

#### TAX Deposited

- **(VAT/CST/Entry Tax):-**Select from dropdown
- **•** Treasury/Bank:: Enter the details
- **Type of instrument: -**Select from dropdown
- **No: -** Enter the details
- **Date: -**Select from date
- **Amount: -** Enter the details
- **TDN: -** Enter the details
- **District: -**Select from date
- **Contractee Name: -** Enter the details
- 24. After filling the details, click on "Next" button and the "Acknowledgement" page will appear.
- 25. To move back page, click on "Previous" button.

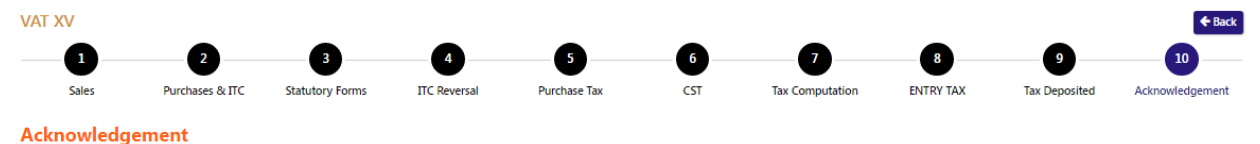

| Name of Dealer<br>sujeet praksh | Firm Name<br>ConstructionItd | Address<br>Chamba                  |
|---------------------------------|------------------------------|------------------------------------|
| <b>TIN</b><br>02207207021       | Quartely<br>Monthly          | Period<br>01/01/2023 to 31/01/2023 |
| <b>DESCRIPTION</b>              | <b>TAXABLE TURNOVER</b>      | <b>TAX</b>                         |
| VALUE ADDED TAX                 | 300000.00                    | 300000.00                          |
| <b>PURCHASE TAX</b>             | 30000.00                     | 0.00                               |
| <b>CENTRAL SALES TAX</b>        | 10.00                        | 1.00                               |
| <b>ENTRY TAX</b>                | 12.00                        | 1.44                               |
| DEDUCTIONS (Tax Free & Ors.)    | 0.00                         |                                    |

Fig-13: Acknowledgement

#### 26. View the Acknowledgement page and then click on "Submit" button (Fig-13) 27. After clicking "Submit" button then the Preview page will appear(Fig-14)

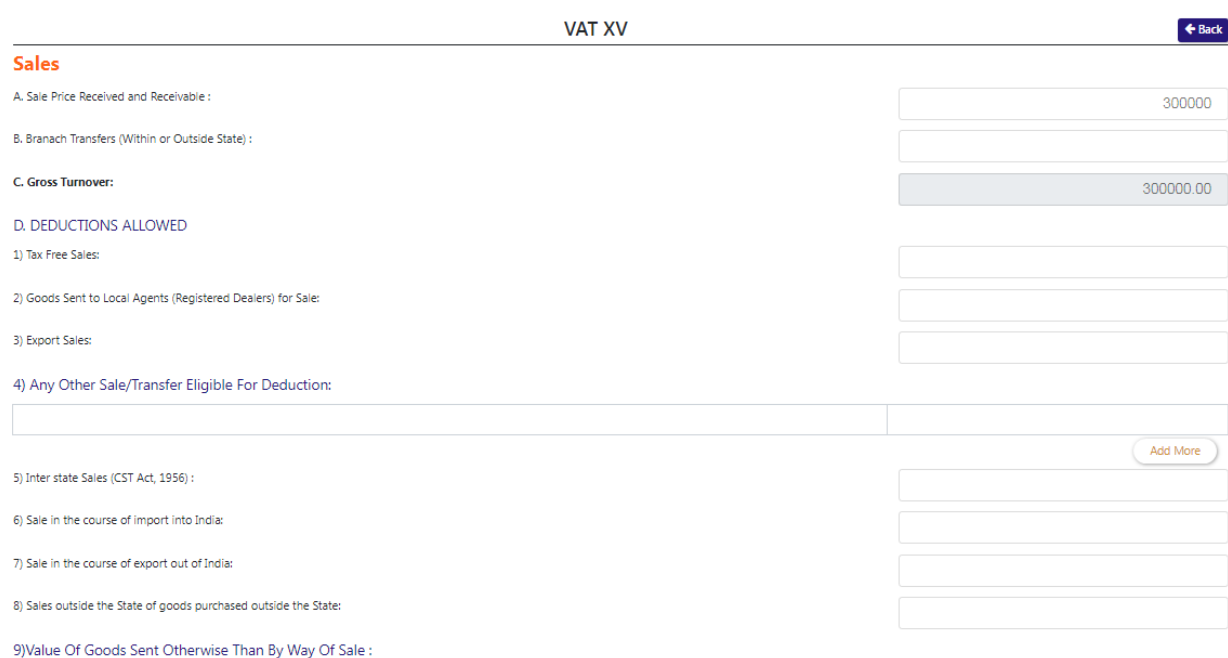

Fig-14

#### 28. Click on Save button to save the data and proceed to next form i.e; Form LPI will appear. (Fig-15)

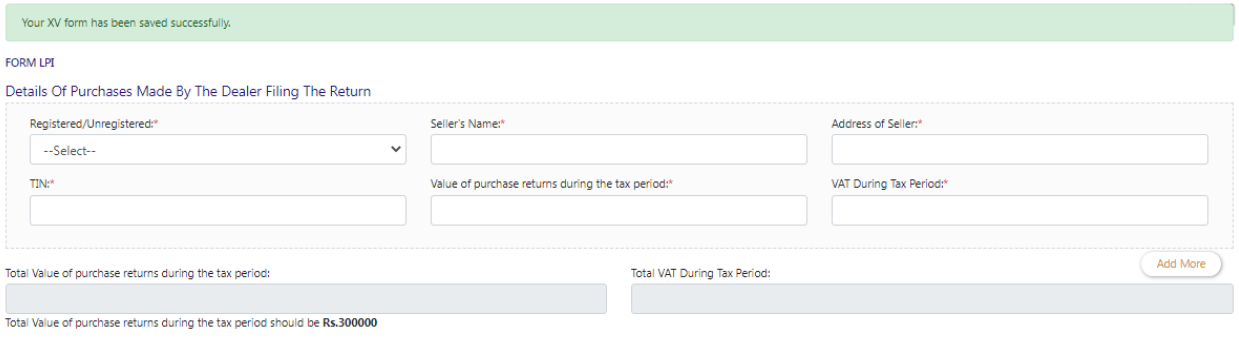

SAVE

Fig-15: Form LPI

## **Form LPI**

- 29. **Registered/Unregistered:-**Select from dropdown
- 30. **Seller's Name: -** Enter the details
- 31. **Address of Seller: -** Enter the details
- 32. **TIN: -** Enter the details
- 33. **Value of purchase returns during the tax period: -** Enter the details
- 34. **VAT During Tax Period-** Enter the details
- 35. After filling the details click on "Save" button.
- 36. After saving the page , then "FORM LPII" page will appear. (Fig-16)

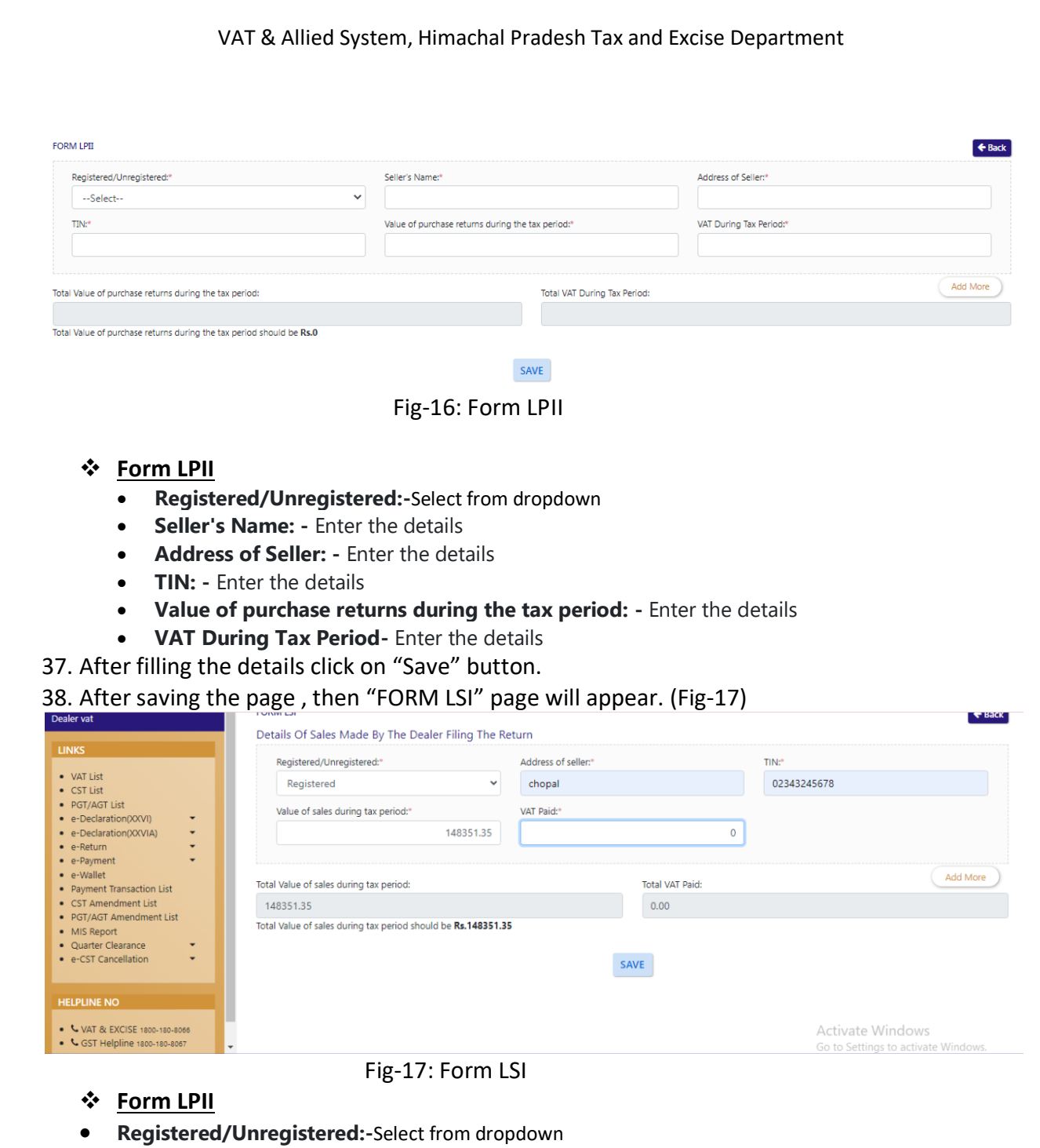

- **Address of Seller** :- Auto-populated
- **TIN:** Auto-populated
- **Value of Sales during tax period: -** Enter the details
- **VAT Paid: -** Enter the details
- **Total Value of sales during tax period**:- Auto-populated
- **Tax VAT Paid:** Auto-populated

39. After filling the details click on "Save" button.

40. After saving the page , then "FORM LSII" page will appear. (Fig-18)

#### VAT & Allied System, Himachal Pradesh Tax and Excise Department **FORM LSII**  $\bigstar$  Back Lists Of Sales Returns To Be Submitted With Return Seller Name:\* Registered/Unregistered:\* Address of seller: --Select-- $\vee$ Value Sales Returns During Tax Period:\* VAT Paid:\* Add More Total VAT Paid: Total Value of sales during tax period: Total Value of sales during tax period should be Rs.0 SUBMIT Fig-18: FORM LSII **Form LSII** 41. **Registered/Unregistered:-**Select from dropdown 42. **Seller's Name: -** Enter the details 43. **Address of Seller: -** Enter the details 44. **TIN: -** Enter the details 45. **Value of purchase returns during the tax period: -** Enter the details 46. **VAT During Tax Period-** Enter the details 47. After filling the details, click on "Submit" button and the data will be saved. **Form VAT\_XVA** 48. After clicking "VAT\_XVA" from Form Type then the VAT\_XVA form appears: (Fig-19)VAT-XVA  $\leftarrow$  Back O  $\overline{2}$  $\left(3\right)$  $\left( 4 \right)$  $5<sup>°</sup>$  $6<sup>°</sup>$ Sales **Sales** 2. Gross turnover, deductions from gross turnover taxable turnover of sales and Computation of tax (See sections 2(ze), 6 and 9 of the Act) (2A)(1) Sale price received and receivable for goods sold during return period: (2A)(2) Value of goods sent within or outside the State otherwise than by way of sale: (2B) Gross Turn Over:  $0.00$ (2C) Deductions from Gross Turnover [section 6(3)] (1) Sale of tax-free goods under section 9 (2) Sale in Course Of Inter State Trade Of Commerce: (3) Sale In The Course Import Into India: (4) Sale In The Course Of Export Out Of India: (5) Sales outside the State of goods purchased outside the State

(6) Value of goods sent otherwise than by way of sale : -<br>(i) In the course of inter-State trade or Commerce:

(ii) In The Course Of Export Outside The Territory Of India:

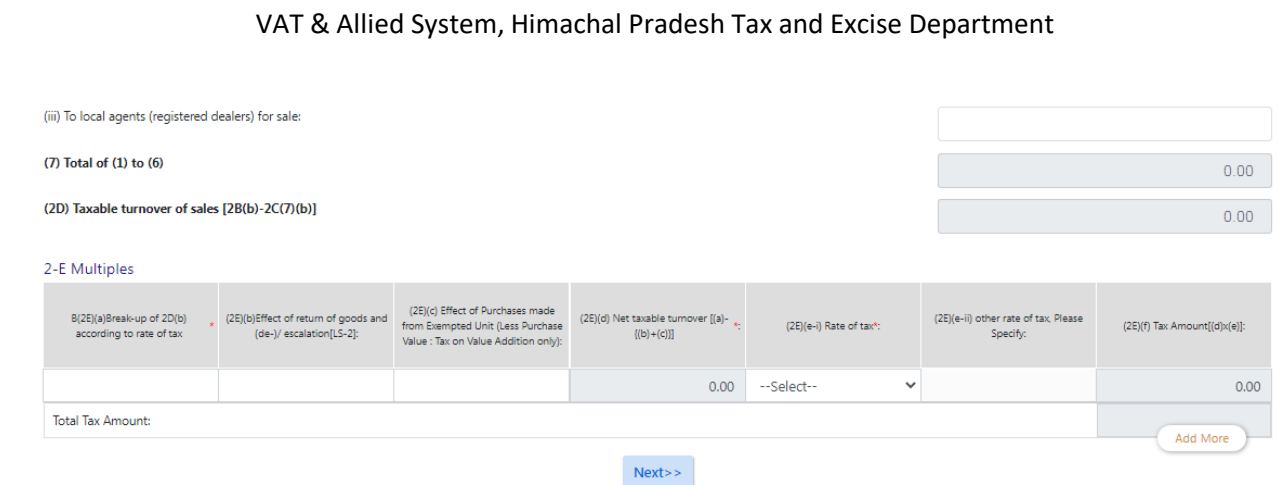

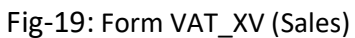

#### **Sales**

- **Sale price received and receivable for goods sold during return period:** Enter the details
- **Value of goods sent within or outside the State otherwise than by way of sale:-** Enter the details
- **Gross Turn Over:**
- **Sale of tax-free goods under section 9:** -Enter the details
- **Sale in Course Of Inter State Trade Of Commerce:** -Enter the details
- **Sale In The Course Import Into India:** -Enter the details
- **Sale In The Course Of Export Out Of India:** -Enter the details
- **Sales outside the State of goods purchased outside the State:** -Enter the details
- **In the course of inter-State trade or Commerce::** -Enter the details
- **In The Course Of Export Outside The Territory Of India:** -Enter the details
- **To local agents (registered dealers) for sale:** -Enter the details
- **Total of (1) to (6) :-** Auto-populated
- **Taxable turnover of sales [2B(b)-2C(7)(b)] :-** Auto-populated
- 49. After filling the details, click on "Next" button and the "Purchases & ITC" page will appear.(Fig-19)

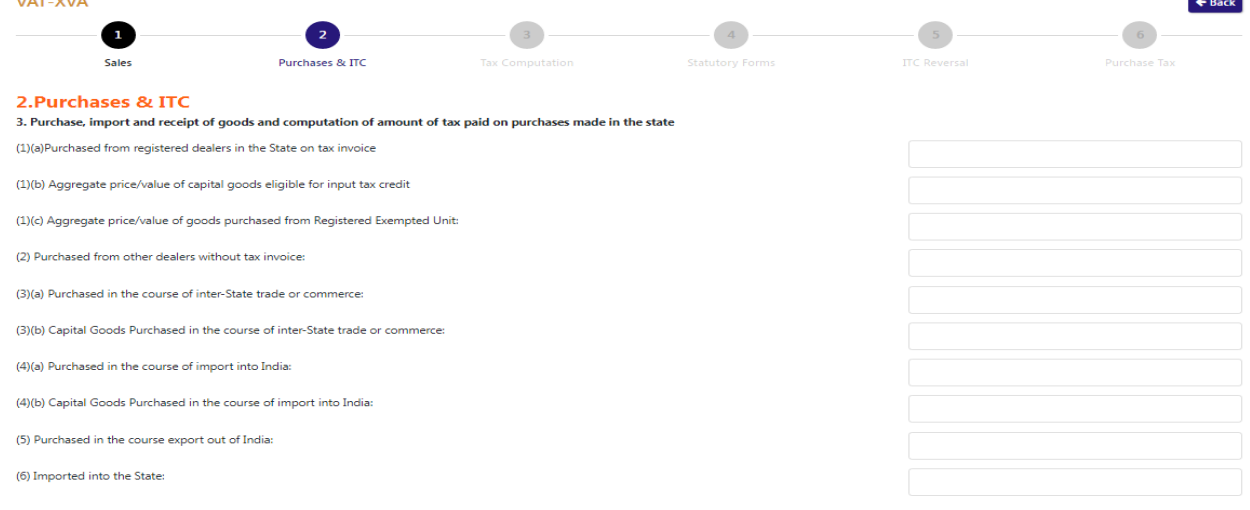

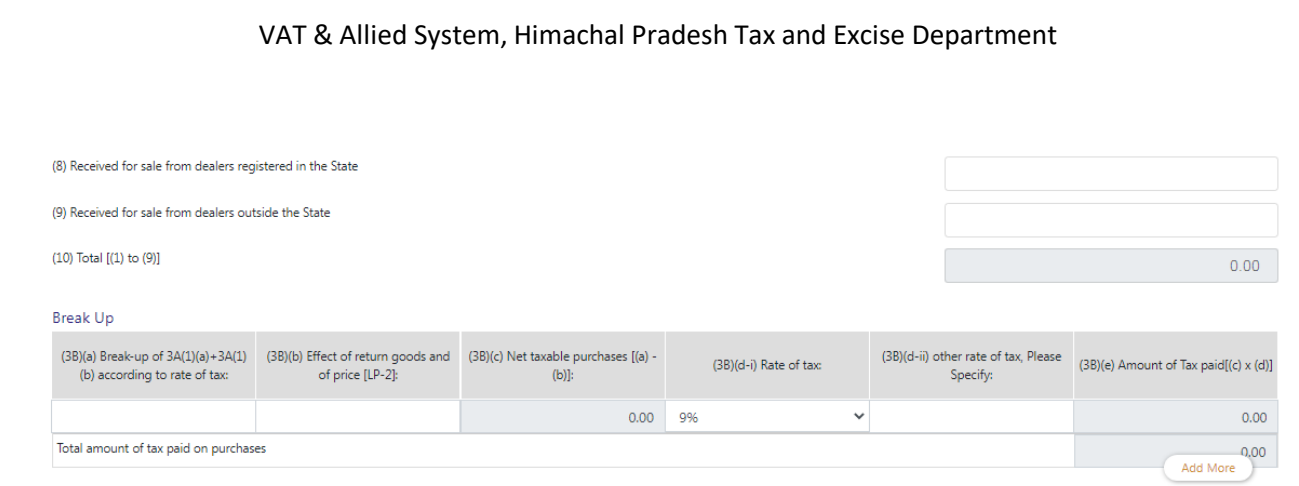

#### $\le$  < Prev Next>>

Fig-19: Form VAT\_XV (Purchases & ITC)

- Purchases & ITC
	- **Purchased from registered dealers in the State on tax invoice :** -Enter the details
	- **Aggregate price/value of capital goods eligible for input tax credit:** -Enter the details
	- **Aggregate price/value of goods purchased from Registered Exempted Unit:** -Enter the details
	- **Purchased from other dealers without tax invoice:** -Enter the details
	- **Purchased in the course of inter-State trade or commerce:** -Enter the details
	- **Capital Goods Purchased in the course of inter-State trade or commerce:** -Enter the details
	- **Purchased in the course of import into India:** -Enter the details
	- **Capital Goods Purchased in the course of import into India:** -Enter the details
	- **Purchased in the course export out of India:** -Enter the details
	- **Imported into the State:** -Enter the details
	- **Purchased outside the State for sales outside**-Enter the details
	- **Received for sale from dealers registered in the State**-Enter the details
	- **Received for sale from dealers outside the State**-Enter the details
	- **Total [(1) to (9)] :-** Auto-populated
- 50. After filling the details, click on "Next" button and the "Tax Computation" page will appear. (Fig-20)
- 51. To move back page, click on "Previous" button.

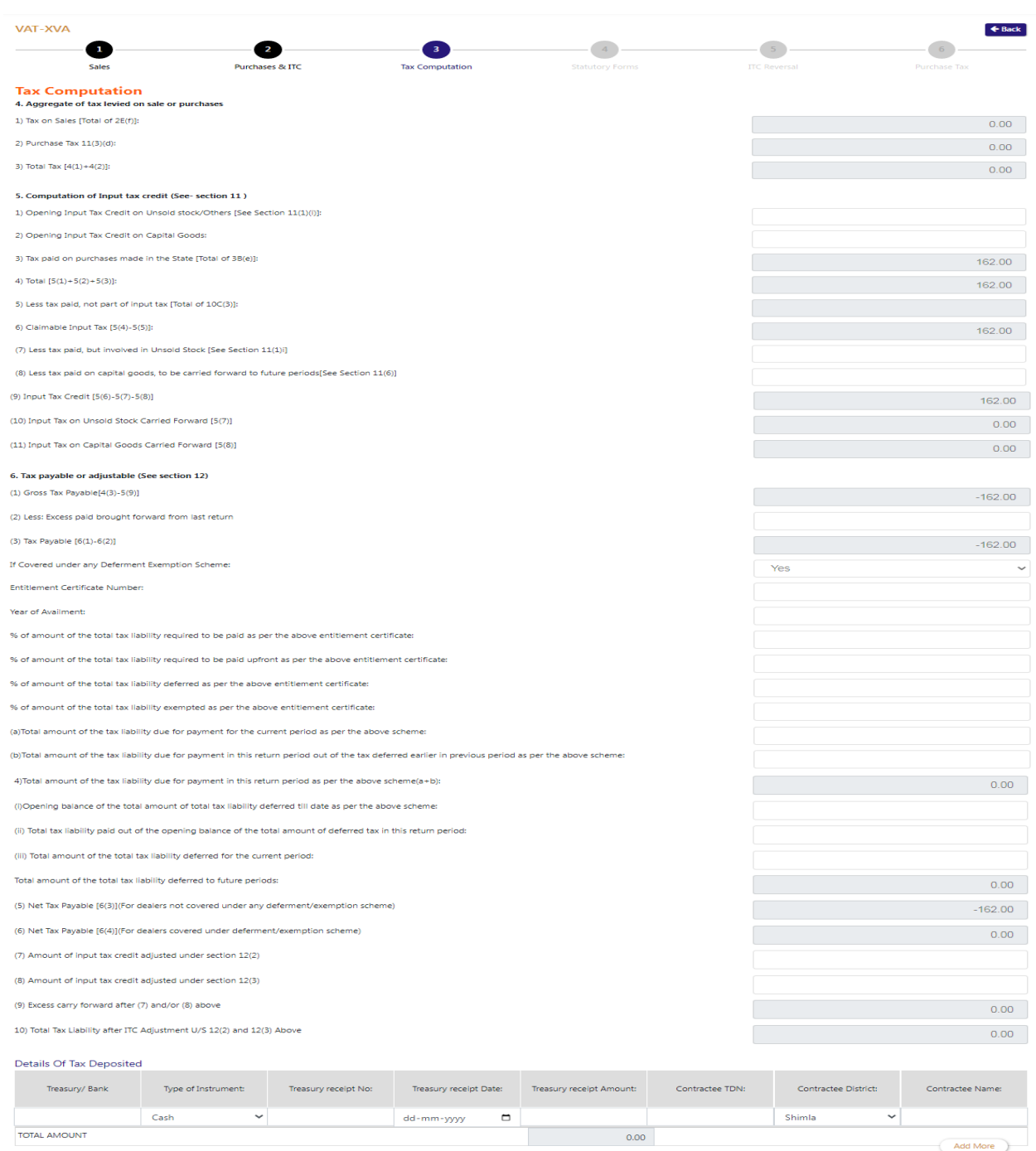

#### $\le$  Prev  $\Big|$  Next>>

#### Fig-20: Form VAT\_XV (Tax Computation)

#### Tax Computation

- **Tax on Sales [Total of 2E(f)] :-** Auto-populated
- **Purchase Tax 11(3)(d) :-** Auto-populated
- **Total Tax [4(1)+4(2)] :-** Auto-populated
- **Opening Input Tax Credit on Unsold stock/Others [See Section 11(1)(i)]:** -Enter the details
- **Opening Input Tax Credit on Capital Goods:** -Enter the details
- **Tax paid on purchases made in the State [Total of 3B(e)]: :-** Auto-populated
- **Total [5(1)+5(2)+5(3)]: :-** Auto-populated
- **Less tax paid, not part of input tax [Total of 10C(3)]: :-** Auto-populated
- **Claimable Input Tax [5(4)-5(5)]: :-** Auto-populated
- **Less tax paid, but involved in Unsold Stock [See Section 11(1)i]** -Enter the details
- **Less tax paid on capital goods, to be carried forward to future periods[See Section 11(6)]** -Enter the details
- **Input Tax Credit [5(6)-5(7)-5(8)] :-** Auto-populated
- **Input Tax on Unsold Stock Carried Forward [5(7)] :-** Auto-populated
- **Input Tax on Capital Goods Carried Forward [5(8)] :-** Auto-populated
- **Gross Tax Payable[4(3)-5(9)] :-** Auto-populated
- **Less: Excess paid brought forward from last return**-Enter the details
- **Tax Payable [6(1)-6(2)] :-** Auto-populated
- **If Covered under any Deferment Exemption Scheme:**
- **Entitlement Certificate Number:** -Enter the details
- **Year of Availment:** -Enter the details
- **% of amount of the total tax liability required to be paid as per the above entitlement certificate:** -Enter the details
- **% of amount of the total tax liability required to be paid upfront as per the above entitlement certificate:** -Enter the details
- **% of amount of the total tax liability deferred as per the above entitlement certificate:** -Enter the details
- **% of amount of the total tax liability exempted as per the above entitlement certificate:** -Enter the details
- **(a)Total amount of the tax liability due for payment for the current period as per the above scheme:** -Enter the details
- **(b)Total amount of the tax liability due for payment in this return period out of the tax deferred earlier in previous period as per the above scheme:** -Enter the details
- **Total amount of the tax liability due for payment in this return period as per the above scheme(a+b): :-** Auto-populated
- **Opening balance of the total amount of total tax liability deferred till date as per the above scheme:** -Enter the details
- **Total tax liability paid out of the opening balance of the total amount of deferred tax in this return period:** -Enter the details
- **Total amount of the total tax liability deferred for the current period:** -Enter the details
- **Total amount of the total tax liability deferred to future periods: :-** Auto-populated
- **Net Tax Payable [6(3)](For dealers not covered under any deferment/exemption scheme) :-** Auto-populated
- **Net Tax Payable [6(4)](For dealers covered under deferment/exemption scheme) :-** Auto-populated
- **•** Amount of input tax credit adjusted under section 12(2) -Enter the details
- **Amount of input tax credit adjusted under section 12(3)** -Enter the details
- **Excess carry forward after (7) and/or (8) above:-** Auto-populated
- **Total Tax Liability after ITC Adjustment U/S 12(2) and 12(3) Above:-** Auto-populated
- 52. After filling the details, click on "Next" button and the "Statutory Forms" page will appear.(Fig-21)
- 53. To move back page, click on "Previous" button.

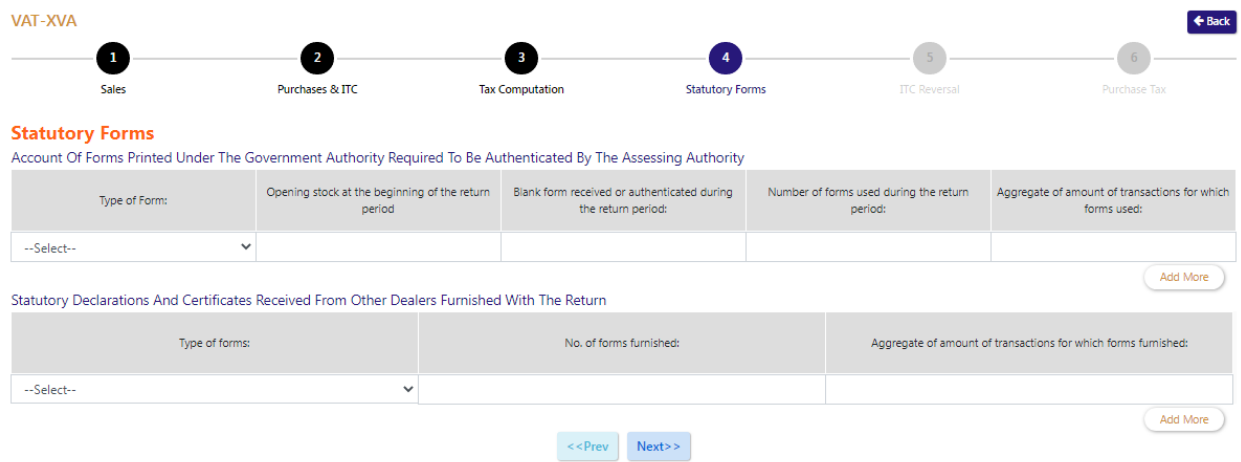

Fig-21: Form VAT XV (Statutory Forms)

- ❖ Statutory Forms
	- $\triangleright$  Account Of Forms Printed Under The Government Authority Required To Be Authenticated By The Assessing Authority
		- **Type of Form:** Select from dropdown
		- **Opening stock at the beginning of the return period:** -Enter the details
		- **Blank form received or authenticated during the return period:** -Enter the details
		- **Number of forms used during the return period:** -Enter the details
		- **Aggregate of amount of transactions for which forms used:** -Enter the details
	- Statutory Declarations And Certificates Received From Other Dealers Furnished With The Return
		- **Type of Form:** Select from dropdown
		- **No. of forms furnished:** -Enter the details
		- **Aggregate of amount of transactions for which forms furnished:** -Enter the details
- 54. After filling the details, click on "Next" button and the "ITC Reversal" page will appear. (Fig-22)
- 55. To move back page, click on "Previous" button.

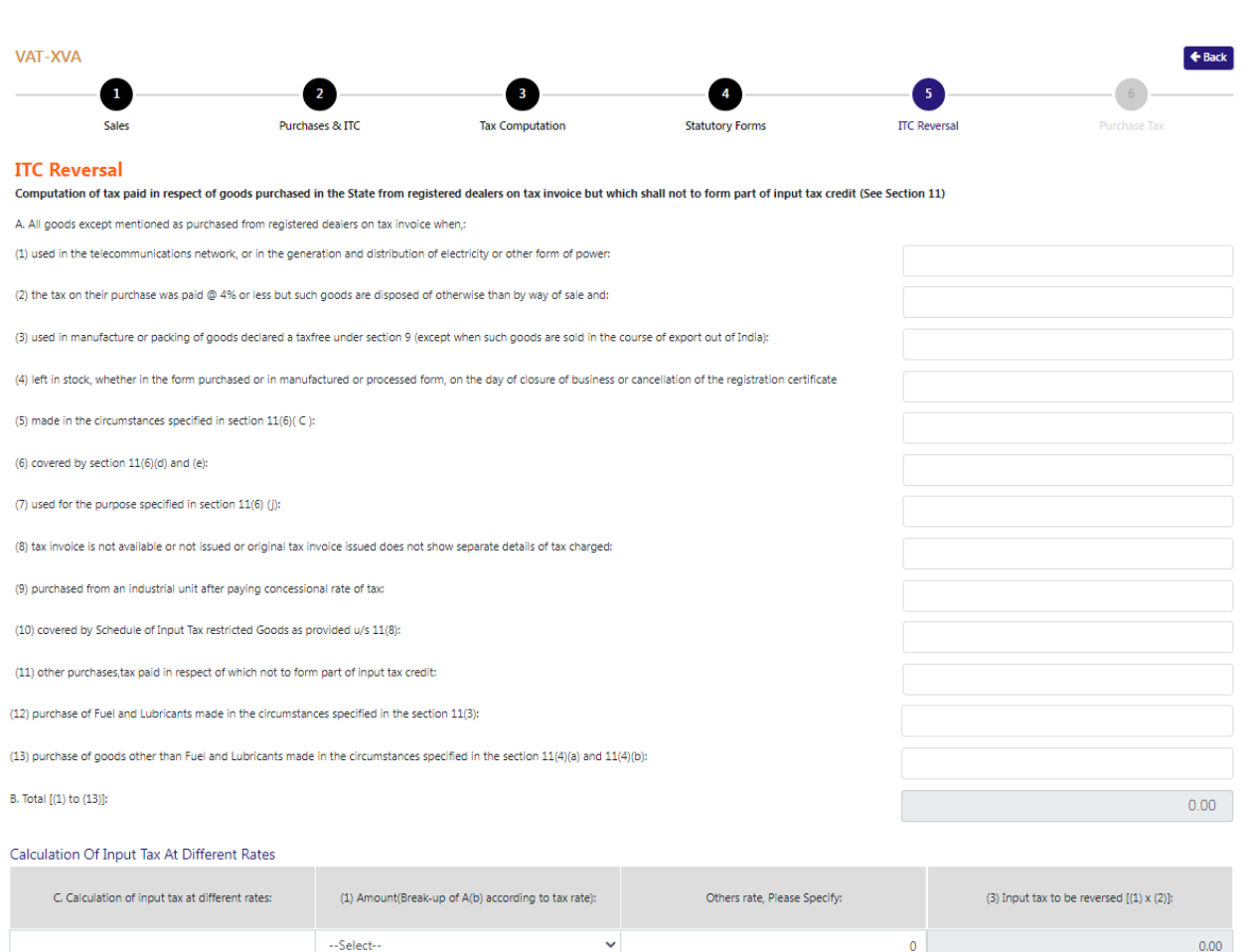

## $\le$  Prev Next>>

Fig-21: Form VAT\_XV (ITC Reversal)

 $\triangleright$  ITC Reversal

Total:

Account Of Forms Printed Under The Government Authority Required To Be Authenticated By The Assessing Authority

- **used in the telecommunications network, or in the generation and distribution of electricity or other form of power:** -Enter the details
- **the tax on their purchase was paid @ 4% or less but such goods are disposed of otherwise than by way of sale and:** -Enter the details
- **used in manufacture or packing of goods declared a tax free under section 9 (except when such goods are sold in the course of export out of India) :** -Enter the details
- **used in manufacture or packing of goods declared a tax free under section 9 (except when such goods are sold in the course of export out of India) :** -Enter the details
- **made in the circumstances specified in section 11(6)( C ) :** -Enter the details
- **covered by section 11(6)(d) and (e) :** -Enter the details
- **used for the purpose specified in section 11(6) (j) :** -Enter the details

0,00

- **tax invoice is not available or not issued or original tax invoice issued does not show separate details of tax charged:** -Enter the details
- **purchased from an industrial unit after paying concessional rate of tax:** -Enter the details
- **covered by Schedule of Input Tax restricted Goods as provided u/s 11(8) :** -Enter the details
- **other purchases, tax paid in respect of which not to form part of input tax credit:** Enter the details
- **purchase of Fuel and Lubricants made in the circumstances specified in the section 11(3) :** -Enter the details
- **purchase of goods other than Fuel and Lubricants made in the circumstances specified in the section 11(4)(a) and 11(4)(b) :** -Enter the details
- **Total [(1) to (13)] :-** Auto-populated
- 56. After filling the details, click on "Next" button and the "Purchase Tax" page will appear. (Fig-22)
- 57. To move back page, click on "Previous" button.

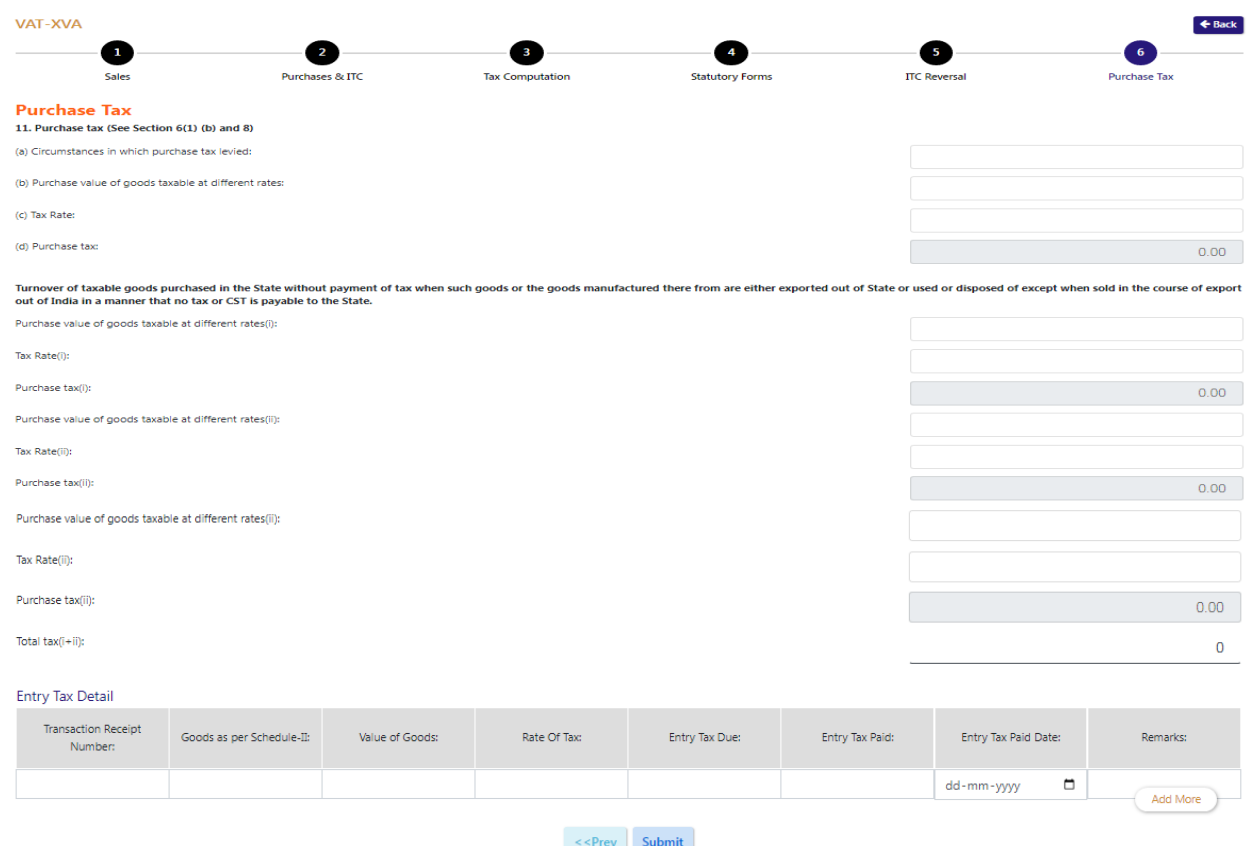

Fig-22: Form VAT\_XV (Purchase Tax)

- Purchase Tax
	- **Circumstances in which purchase tax levied:** -Enter the details

- **Purchase value of goods taxable at different rates:** -Enter the details
- **Tax Rate:** -Enter the details
- **Purchase tax :-** Auto-populated
- **Purchase value of goods taxable at different rates(i) :** -Enter the details
- **Tax Rate(i) :** -Enter the details
- **Purchase tax(i) :-** Auto-populated
- **Purchase value of goods taxable at different rates(ii) :** -Enter the details
- **Tax Rate(ii) :** -Enter the details
- **Purchase tax(ii) :-** Auto-populated
- **Total tax(i+ii) :-** Auto-populated

58. After filling the details, click on "Submit" button and the data will be saved.

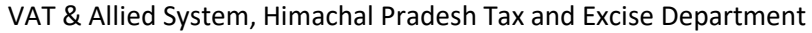

#### **Form VAT\_XVBS**

#### 59. After selecting VAT XV in Form type, the form page will appear. (Fig-23)

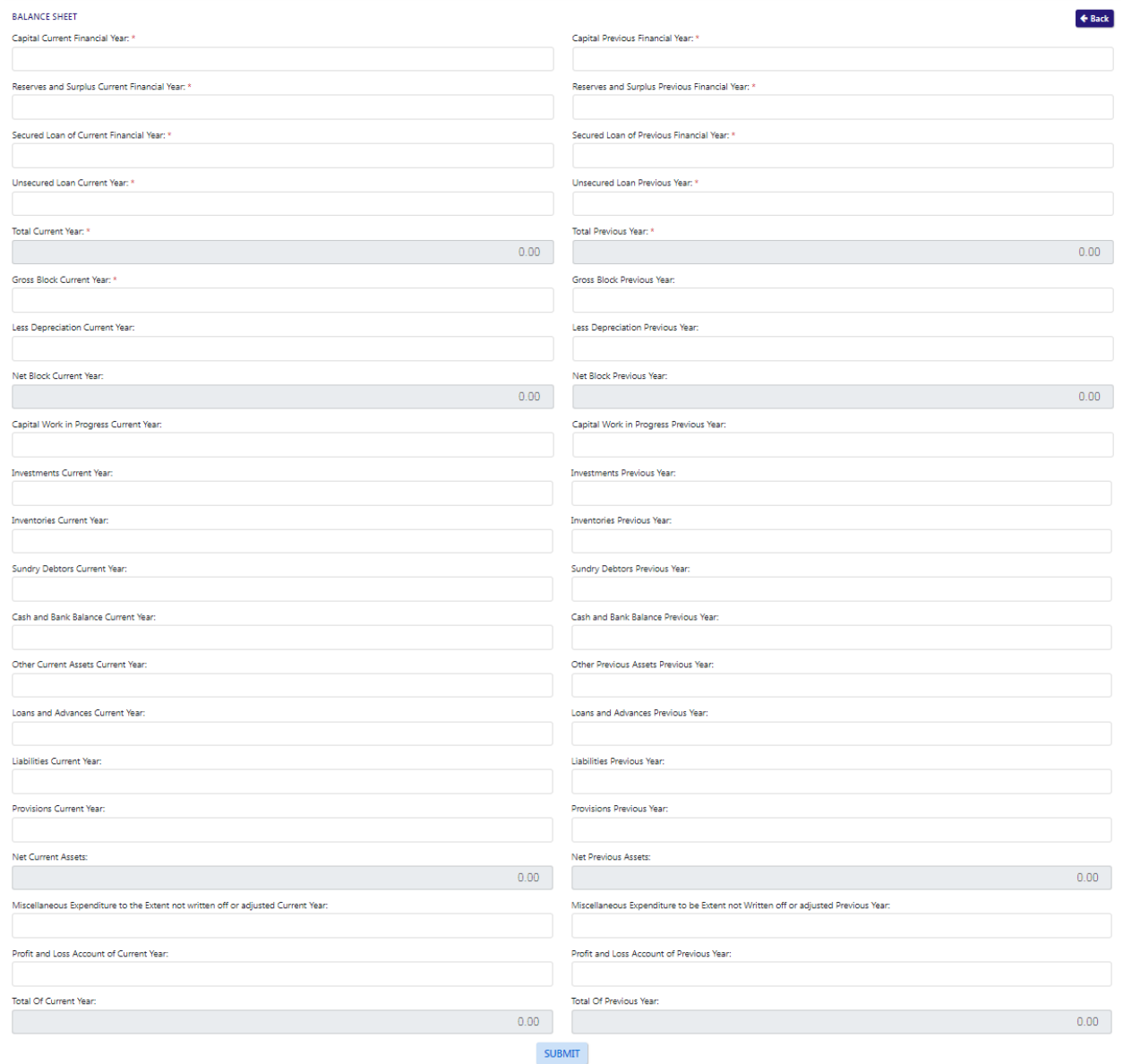

Fig-23: Balance sheet Form page

#### **Balance Sheet**

- **Capital Current Financial Year: -**Enter the details
- **Reserves and Surplus Current Financial Year: -**Enter the details
- **Secured Loan of Current Financial Year -**Enter the details
- **Unsecured Loan Current Year: -**Enter the details
- **Capital Previous Financial Year-**Enter the details
- **Reserves and Surplus Previous Financial Year: -**Enter the details
- **Secured Loan of Previous Financial Year: -**Enter the details
- **Unsecured Loan Previous Year: -**Enter the details
- **Total Previous Year: -**Auto populated
- **Gross Block Current Year-**Enter the details
- **Less Depreciation Current Year: -**Enter the details
- **Net Block Current Year -** Auto populated
- **Gross Block Previous Year-** Auto populated
- **Less Depreciation Previous Year: -**Enter the details
- **Net Block Previous Year-**Enter the details
- **Capital Work in Progress Current Year-**Enter the details
- **Investments Current Year-**Enter the details
- **Inventories Current Year-**Enter the details
- **Sundry Debtors Current Year-**Enter the details
- **Cash and Bank Balance Current Year-**Enter the details
- **Other Current Assets Current Year-**Enter the details
- **Loans and Advances Current Year: -**Enter the details
- **Liabilities Current Year: -**Enter the details
- **Provisions Current Year: -**Enter the details
- **Net Current Assets: -** Auto populated
- **Miscellaneous Expenditure to the Extent not written off or adjusted Current Year: -** Enter the details
- **Profit and Loss Account of Current Year: -**Enter the details
- **Total Of Current Year: -** Auto populated
- **Net Block Previous Year: -**Enter the details
- **Capital Work in Progress Previous Year: -**Enter the details
- **Investments Previous Year-**Enter the details
- **Inventories Previous Year: -**Enter the details
- **Sundry Debtors Previous Year: -**Enter the details
- **Cash and Bank Balance Previous Year: -**Enter the details
- **Other Previous Assets Previous Year: -**Enter the details
- **Loans and Advances Previous Year: -**Enter the details
- **Liabilities Previous Year: -**Enter the details
- **Provisions Previous Year: -**Enter the details
- **Net Previous Assets: -** Auto populated
- **Miscellaneous Expenditure to be Extent not Written off or adjusted Previous Year-**Enter the details
- **Profit and Loss Account of Previous Year: -**Enter the details
- **Total Of Previous Year: -** Auto populated

60. After filling the form details, click on "Submit" button and the data will be saved.

#### **Form VAT\_XVPL**

#### 61. After selecting VAT\_XVPL in Form type, the form page will appear. (Fig-24)

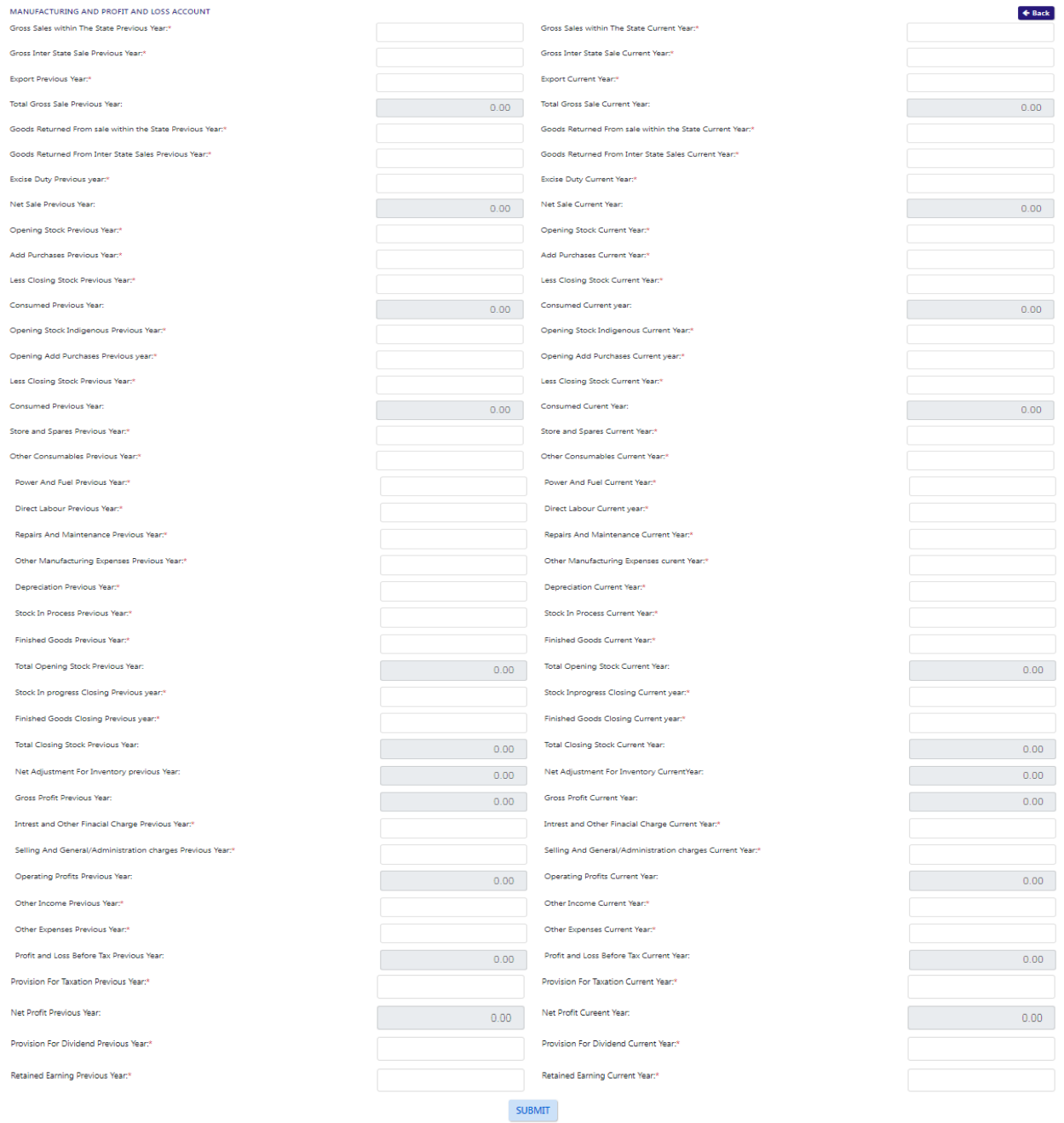

#### Fig-24: Form VAT\_XVPL Form page

#### **MANUFACTURING AND PROFIT AND LOSS ACCOUNT**

- **Gross Sales within The State Previous Year:-**Enter the details
- **Gross Inter State Sale Previous Year: :-**Enter the details
- **Export Previous Year:-**Enter the details
- **Total Gross Sale Previous Year:-**Auto-populated
- **Goods Returned From sale within the State Previous Year: :-**Enter the details
- **Goods Returned From Inter State Sales Previous Year:-**Enter the details
- **Excise Duty Previous year: :-**Enter the details
- **Net Sale Previous Year:-** Auto-populated
- **Opening Stock Previous Year: :-**Enter the details
- **Add Purchases Previous Year: :-**Enter the details
- **Less Closing Stock Previous Year: :-**Enter the details
- **Consumed Previous Year:-** Auto-populated
- **Opening Stock Indigenous Previous Year:-**Enter the details
- **Opening Add Purchases Previous year:-**Enter the details
- **Less Closing Stock Previous Year:-**Enter the details
- **Consumed Previous Year: :-**Enter the details
- **Store and Spares Previous Year:**-Enter the details
- **Other Consumables Previous Year:-**Enter the details
- **Power And Fuel Previous Year:-**Enter the details
- **Direct Labour Previous Year: :-**Enter the details
- **Repairs And Maintenance Previous Year: :-**Enter the details
- **Other Manufacturing Expenses Previous Year:-**Enter the details
- **Depreciation Previous Year: :-**Enter the details
- **Stock In Process Previous Year: :-**Enter the details
- **Finished Goods Previous Year:-**Enter the details
- **Total Opening Stock Previous Year:-** Auto-populated
- **Stock In progress Closing Previous year:-**Enter the details
- **Finished Goods Closing Previous year:-**Enter the details
- **Total Closing Stock Previous Year: :-** Auto-populated
- **Net Adjustment For Inventory previous Year: :-** Auto-populated
- **Gross Profit Previous Year: :-** Auto-populated
- **Interest and Other Financial Charge Previous Year: :-**Enter the details
- **Selling And General/Administration charges Previous Year: :-**Enter the details
- **Operating Profits Previous Year: :-** Auto-populated
- **Other Income Previous Year: :-**Enter the details
- **Other Expenses Previous Year: :-**Enter the details
- **Profit and Loss Before Tax Previous Year:-** Auto-populated
- **Provision For Taxation Previous Year:-**Enter the details
- **Net Profit Previous Year: :-** Auto-populated
- **Provision For Dividend Previous Year: :-**Enter the details
- **Retained Earning Previous Year:-**Enter the details
- **Gross Sales within The State Current Year:-**Enter the details
- **Gross Inter State Sale Current Year: :-**Enter the details
- **Export Current Year:-**Enter the details
- **Total Gross Sale Current Year:-**Auto-populated
- **Goods Returned From sale within the State Current Year: :-**Enter the details
- **Goods Returned From Inter State Sales Current Year:-**Enter the details
- **Excise Duty Current year: :-**Enter the details
- **Net Sale Current Year:-** Auto-populated
- **Opening Stock Current Year: :-**Enter the details
- **Add Purchases Current Year: :-**Enter the details
- **Less Closing Stock Current Year: :-**Enter the details
- **Consumed Current Year:-** Auto-populated
- **Opening Stock Indigenous Current Year:-**Enter the details
- **Opening Add Purchases Current year:-**Enter the details
- **Less Closing Stock Current Year:-**Enter the details
- **Consumed Current Year: :-**Enter the details
- **Store and Spares Current Year:-**Enter the details
- **Other Consumables Current Year:-**Enter the details
- **Power And Fuel Current Year:-**Enter the details
- **Direct Labour Current Year: :-**Enter the details
- **Repairs And Maintenance Current Year: :-**Enter the details
- **Other Manufacturing Expenses Current Year:-**Enter the details
- **Depreciation Current Year: :-**Enter the details
- **Stock In Process Current Year: :-**Enter the details
- **Finished Goods Current Year:-**Enter the details
- **Total Opening Stock Current Year:-** Auto-populated
- **Stock In progress Closing Current year:-**Enter the details
- **Finished Goods Closing Current year:-**Enter the details
- **Total Closing Stock Current Year: :-** Auto-populated
- **Net Adjustment For Inventory Current Year: :-** Auto-populated
- **Gross Profit Current Year: :-** Auto-populated
- **Interest and Other Financial Charge Current Year: :-**Enter the details
- **Selling And General/Administration charges Current Year: :-**Enter the details
- **Operating Profits Current Year: :-** Auto-populated
- **Other Income Current Year: :-**Enter the details
- **Other Expenses Current Year: :-**Enter the details
- **Profit and Loss Before Tax Current Year:-** Auto-populated
- **Provision For Taxation Current Year:-**Enter the details
- **Net Profit Current Year: :-** Auto-populated
- **Provision For Dividend Current Year: :-**Enter the details
- **Retained Earning Current Year:-**Enter the details

62. After filling the form details, click on "Submit" button and the data will be saved.

#### **Form VAT\_XVTP**

63. After selecting VAT\_XVTP in Form type, the form page will appear. (Fig-25)

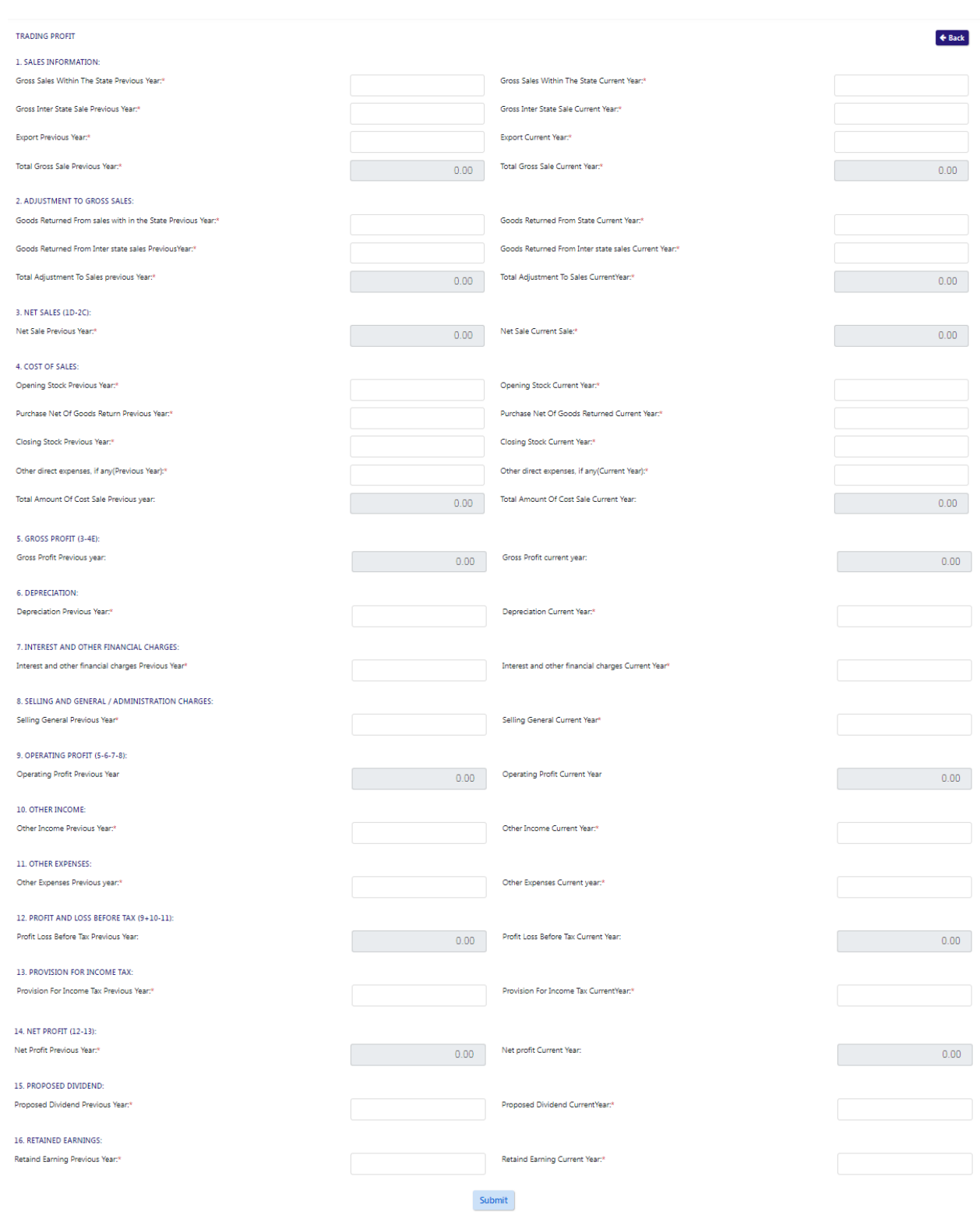

Fig-25: Form VAT\_XVTP

#### **MANUFACTURING AND PROFIT AND LOSS ACCOUNT**

- **Gross Sales Within The State Previous Year:** -Enter the details
- **Gross Inter State Sale Previous Year**-Enter the details
- **Export Previous Year**-Enter the details
- **Total Gross Sale Previous Year :** Auto-populated
- **Goods Returned From sales within the State Previous Year**-Enter the details
- **Goods Returned From Interstate sales Previous Year:** -Enter the details
- **Total Adjustment To Sales previous Year:** Auto-populated
- **Net Sale Previous Year:** Auto-populated
- **Opening Stock Previous Year**-Enter the details
- **Purchase Net Of Goods Return Previous Year**-Enter the details
- **Closing Stock Previous Year**-Enter the details
- **Other direct expenses, if any(Previous Year)** -Enter the details
- **Total Amount Of Cost Sale Previous year:** Auto-populated
- **Gross Profit Previous year:** Auto-populated
- **Depreciation Previous Year**-Enter the details
- **Interest and other financial charges Previous Year**-Enter the details
- **Selling General Previous Year**-Enter the details
- **Operating Profit Previous Year:** Auto-populated
- **Other Income Previous Year:** -Enter the details
- **Other Expenses Previous year**-Enter the details
- **Profit Loss Before Tax Previous Year: :** Auto-populated
- **Provision For Income Tax Previous Year:** -Enter the details
- **Net Profit Previous Year: :** Auto-populated
- **Proposed Dividend Previous Year**-Enter the details
- **Retained Earning Previous Year:** -Enter the details
- **Gross Sales Within The State Current Year:** -Enter the details
- **Gross Inter State Sale Current Year:** -Enter the details
- **Export Current Year**-Enter the details
- **Total Gross Sale Current Year: :** Auto-populated
- **Goods Returned From State Current Year:** -Enter the details
- **Goods Returned From Inter state sales Current Year**-Enter the details
- **Total Adjustment To Sales Current Year: :** Auto-populated
- **Net Sale Current Sale: :** Auto-populated
- **Opening Stock Current Year**-Enter the details
- **Purchase Net Of Goods Returned Current Year:** -Enter the details
- **Closing Stock Current Year:** -Enter the details
- **Other direct expenses, if any(Current Year):** -Enter the details
- **Total Amount Of Cost Sale Current Year: :** Auto-populated
- **Gross Profit current year:** Auto-populated
- **Depreciation Current Year**-Enter the details
- **Interest and other financial charges Current Year**-Enter the details
- **Selling General Current Year**
- **Operating Profit Current Year:** Auto-populated
- **Other Income Current Year:**
- **Other Expenses Current year**
- **Profit Loss Before Tax Current Year:** Auto-populated
- **Provision For Income Tax Current Year**
- **Net profit Current Year:** Auto-populated
- **Proposed Dividend Current Year**
- **Retained Earning Current Year**

#### **CGCR**

64. To fill the CGCR Return form, by following the same process as VAT Return.

- 65. On the Return Payment page, select "CGCR" on the Tax Type. Select Return Type and Month then select "CGCR\_TIIA" on the Form Type
- 66. After clicking "Submit" button , then the form page will appears. (Fig-26)

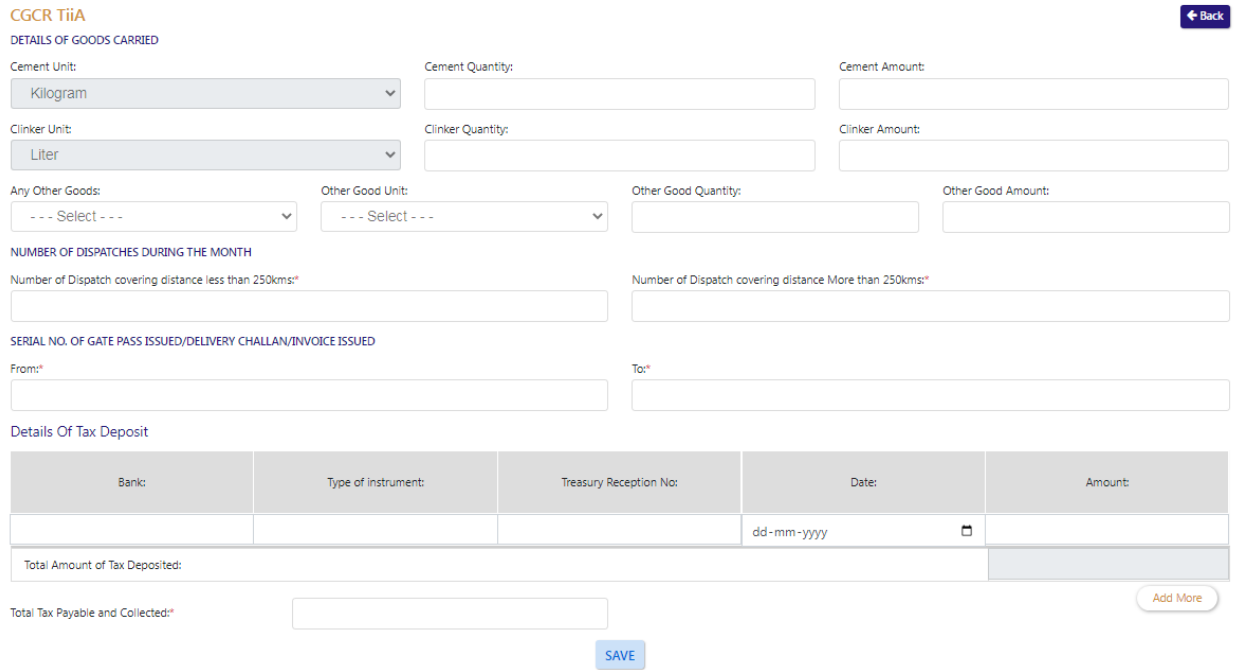

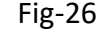

#### **❖ CGCR TIIA**

- 67. **Cement Quantity:-**Select from dropdown
- 68. **Cement Amount: -** Enter the details
- 69. **Clinker Quantity: -** Enter the details
- 70. **Clinker Amount: -** Enter the details
- 71. **Any Other Goods:-** Select from dropdown
- 72. **Other Good Unit:-** Select from dropdown
- 73. **Other Good Quantity: -** Enter the details
- 74. **Other Good Amount: -** Enter the details
- 75. **Number of Dispatch covering distance less than 250kms-** Enter the details
- 76. **Number of Dispatch covering distance More than 250kms: -** Enter the details

#### 77. **SERIAL NO. OF GATE PASS ISSUED/DELIVERY CHALLAN/INVOICE ISSUED**

- 78. **Bank-** Enter the details
- 79. **Type of instrument-** Enter the details
- 80. **Treasury Reception No-** Enter the details
- 81. **Date-** Select from date
- 82. **Amount-** Enter the details
- 83. **Total Tax Payable and Collected: -** Enter the details
- 84. After filling the details click on "Save" button , the data will be saved and a successful message will appear. (Fig-27)

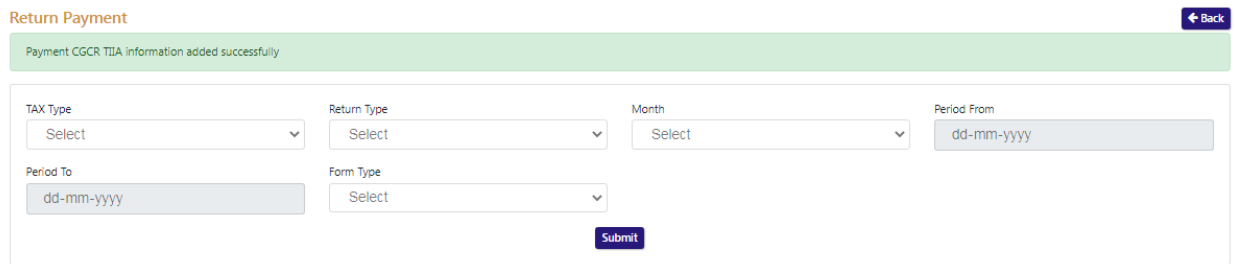

Fig-27

#### **PGT**

85. To fill the PGT Return form, by following the same process as VAT Return.

- 86. On the Return Payment page, select "PGT" on the Tax Type. Select Return Type and Month then select "PGT\_XXV" on the Form Type
- 87. After clicking "Submit" button , then the form page will appears. (Fig-28)

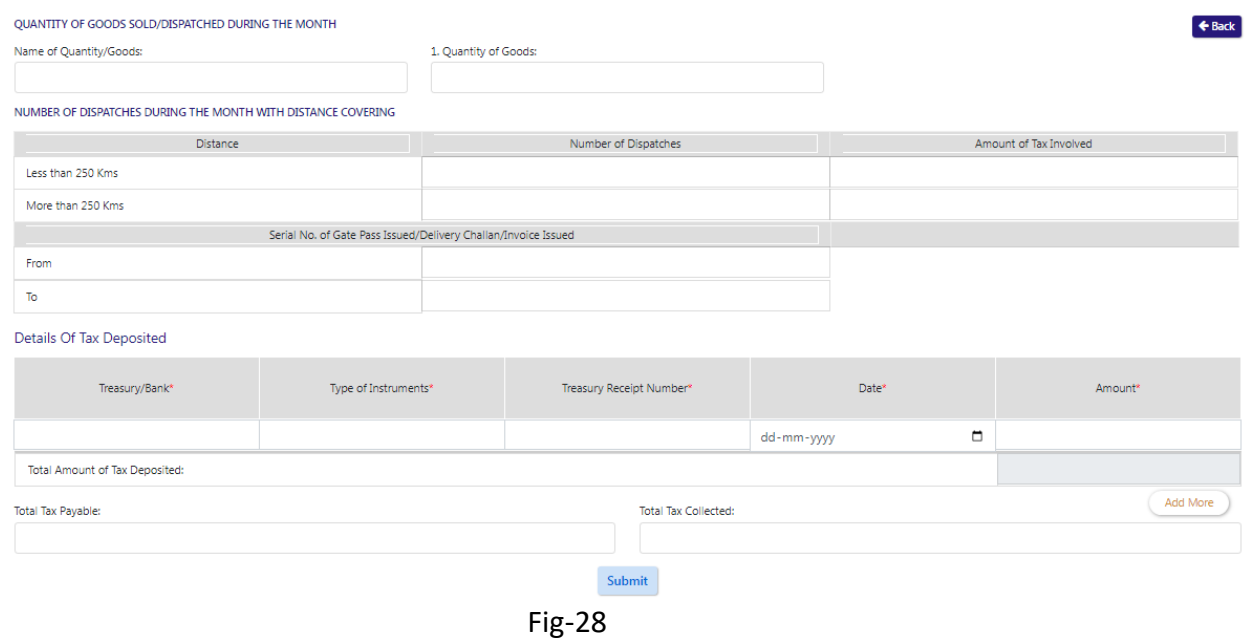

#### PGT XXV

- 88. **Name of Quantity/Goods:-**Select from dropdown
- 89. **Quantity of Goods: -** Enter the details

- 90. **Number of Dispatches: -** Enter the details
- 91. **Amount of Tax Involved: -** Enter the details
- 92. **Serial No. of Gate Pass Issued/Delivery Challan/Invoice Issued**
- 93. **Treasury/Bank: -** Enter the details
- 94. **Type of Instruments: -** Enter the details
- 95. **Treasury Receipt Number: -** Enter the details
- 96. **Date -** Select from date
- 97. **Amount: -** Enter the details
- 98. **Total Tax Payable: -** Enter the details
- 99. **Total Tax Collected: -** Enter the details
- 100. After filling the details click on "Submit" button , the data will be saved and a successful message will appear. (Fig-29)

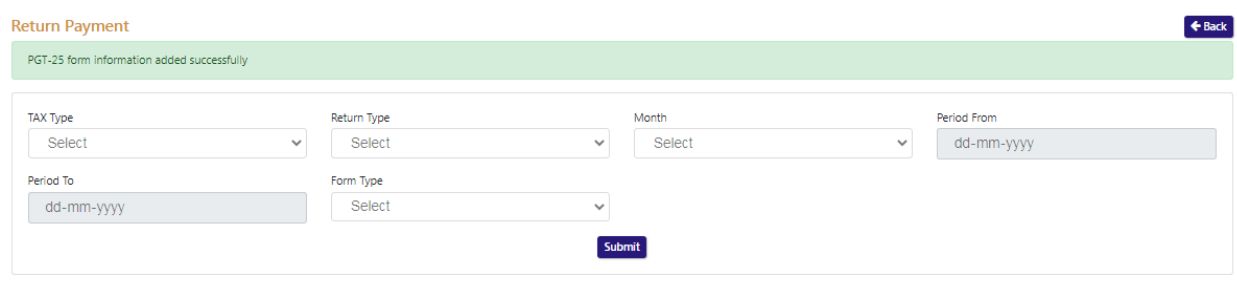

Fig-29

- 101. Dealer can view the filled form details in the Return List.
- 102. Go to the dealer dashboard page and click on "E-Return List" from the menus and the list page will appear. (Fig-30)

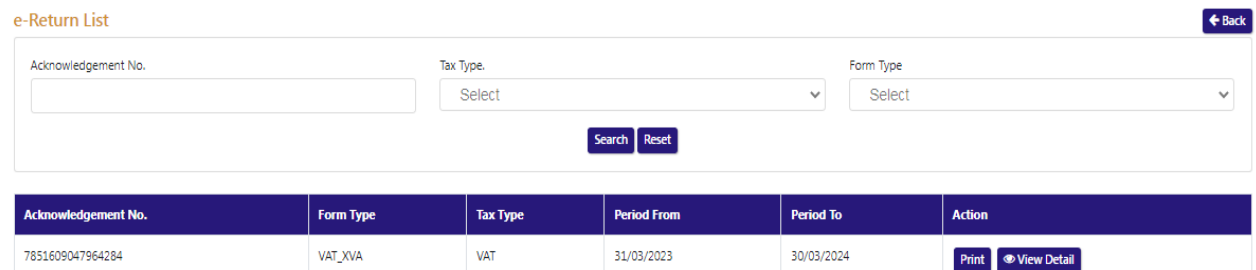

Fig-30: E-Return List page

- 103. Click on "View Detail" button on the Action column of the list.
- 104. After clicking the button, the form details will appear. (Fig-31)

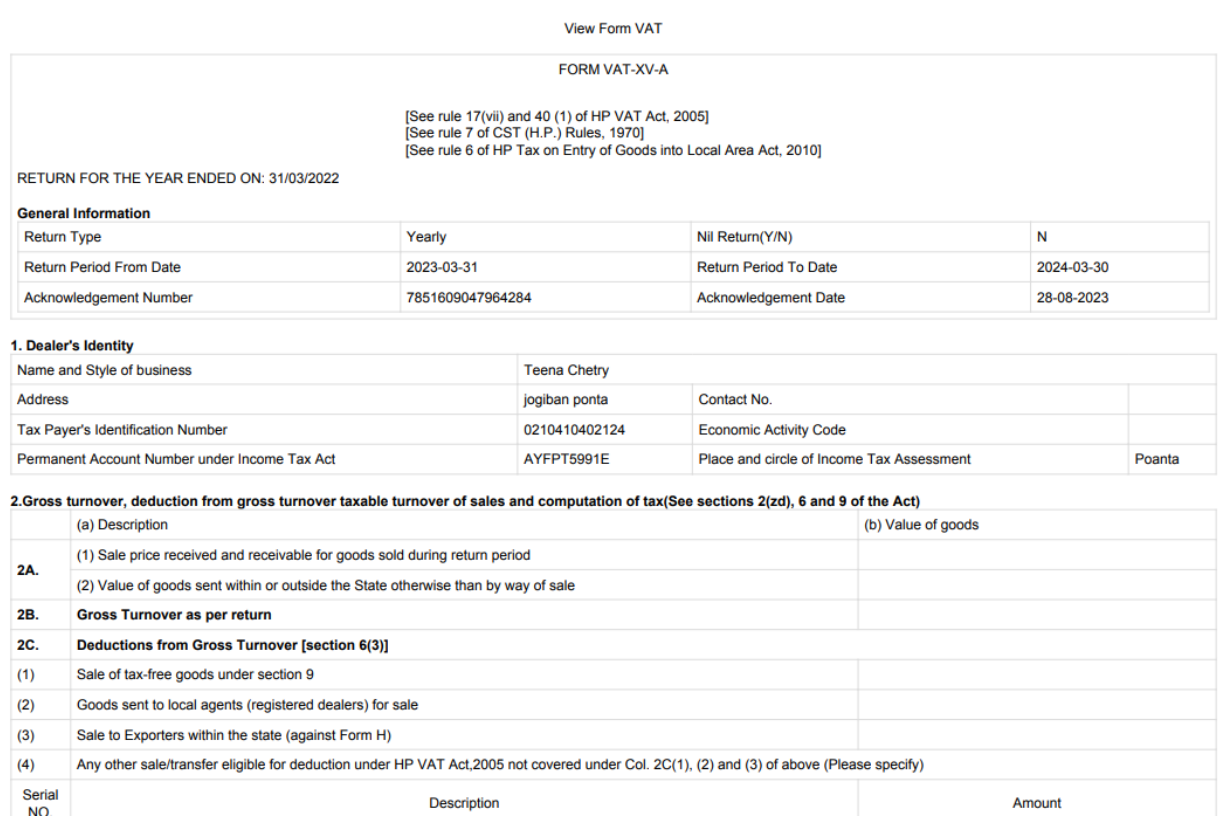

Form-31: View Details

105. To print the details, click on "Print" button from the Action column.

## <span id="page-33-0"></span>**3. Getting Started for Payment (Dealer )**

#### **To start the application:**

- 106. Click any browser icon i.e: Google Chrome, Microsoft Edge, Mozilla Firefox, etc. The browser appears.
- 107. Type the URL given below in the Address bar : **<http://203.193.144.19/HP-VAT/>**
- 108. Once the web site is connected the Home page will appear as shown below (Fig-32).
- 109. On the left hand side of the home page there is a Login section.

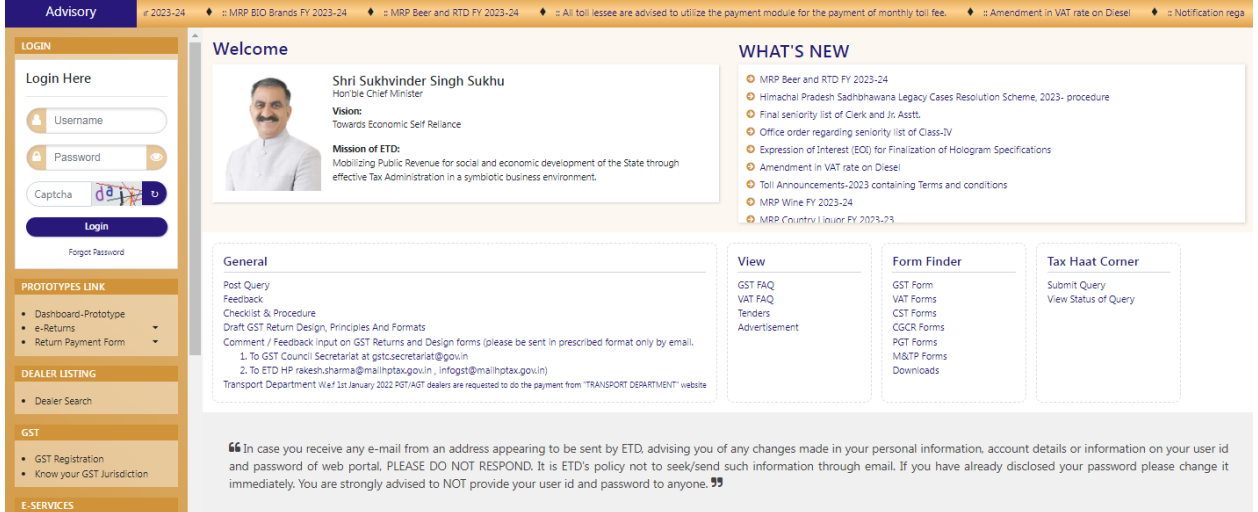

Fig-32: Home Page

- 110. In the Login section enter "Username", "Password" and "Captcha".
- 111. After entering the details click on "Login" button.
- 112. After clicking "Login" button, dashboard will appear. (Fig-33)

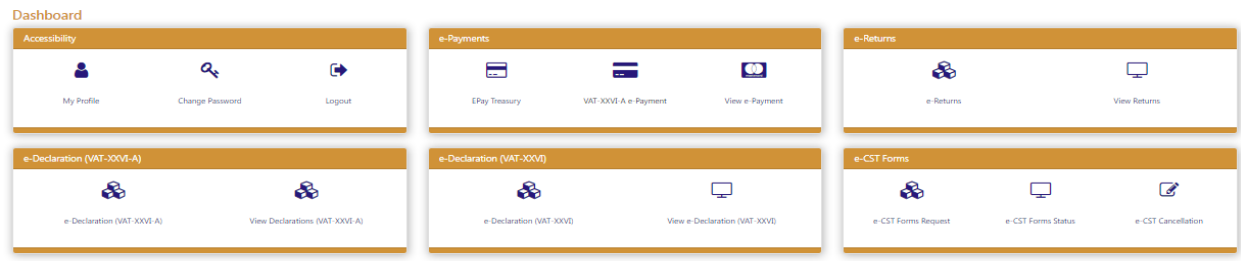

Fig-33

- 113. To fill the payment, click on "Direct Payment" from the menu list.
- 114. While clicking the "Direct Payment" menu, the "Payment" page appears. (Fig-34)

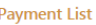

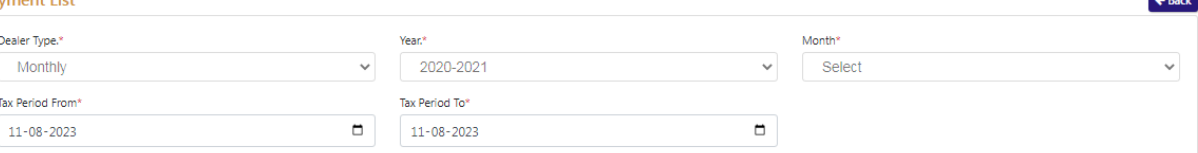

|            | <b>PURPOSE</b>               | <b>CODE</b>        | <b>AMOUNT(Rs.)</b> |  |
|------------|------------------------------|--------------------|--------------------|--|
| <b>VAT</b> |                              |                    |                    |  |
|            | VALUE ADDED TAX COLLECION    | 0040-00-111-01-001 |                    |  |
|            | LICENCE AND REGISTRATION FEE | 0040-00-111-02-002 |                    |  |
|            | <b>OTHER RECEIPTS</b>        | 0040-00-111-03-003 |                    |  |
| . .        | ADDITIONAL DEMAND            | 0040-00-111-04-004 |                    |  |
|            | <b>INTEREST</b>              | 0040-00-111-04-005 |                    |  |
|            | PURCHASE TAX                 | 0040-00-111-05-006 |                    |  |
|            |                              |                    |                    |  |

Fig-34

- Payment
- 115. **Dealer Type:-**Select from dropdown
- 116. **Month:-**Select from dropdown
	- ❖ VAT
- 117. **VALUE ADDED TAX COLLECION:-** Enter the Amount
- 118. **LICENCE AND REGISTRATION FEE:-** Enter the Amount
- 119. **OTHER RECEIPTS:-** Enter the Amount
- 120. **ADDITIONAL DEMAND:-** Enter the Amount
- 121. **INTEREST:-** Enter the Amount
- 122. **PURCHASE TAX:-** Enter the Amount
- 123. **COMPOSITION FEE:-** Enter the Amount
- 124. **PENALITY/COMPOSITION:-** Enter the Amount
- 125. **ENTRY TAX:-** Enter the Amount
- 126. **Tax Deducted u/s 17:-** Enter the Amount
- 127. **RECEIPT FROM SALE OF PETROLEUM PRODUCTS:-** Enter the Amount
- 128. **RECEIPT FROM SALE OF LIQUOR:-** Enter the Amount
	- ❖ CST
- 129. **TAX COLLECTIONS CST:-** Enter the Amount
- 130. **OTHER RECEIPTS:-** Enter the Amount
- 131. **INTEREST:-** Enter the Amount
- 132. **PENALTY AND COMPOSITION:-** Enter the Amount
	- ❖ CGCR
- 133. **PENALTY AND COMPOSITION:-** Enter the Amount

#### ❖ PGT

- 134. **INTEREST:-** Enter the Amount
- 135. After filling the amount of respective forms then click on "Make Payment" button.
- 136. After clicking the "Make Payment" button, the online payment page will appear (Fig-35)

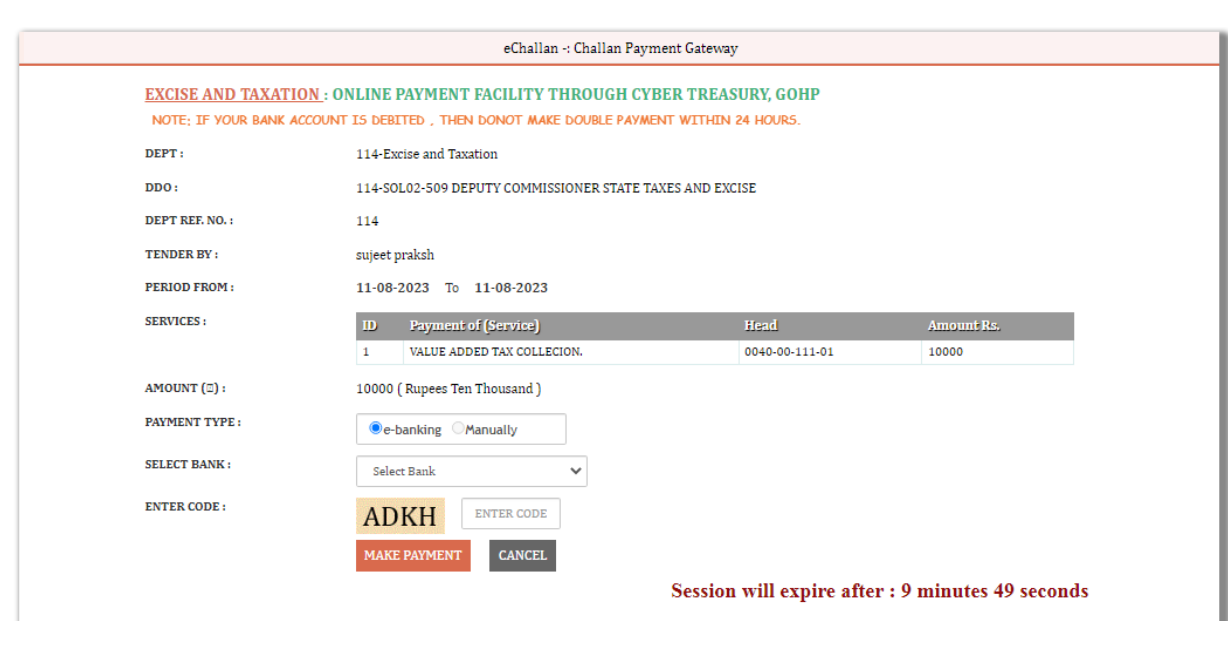

Fig-35

- 137. On the payment page fill the details and click on "Make Payment" button and do the payment.
- 138. After payment the details will appear on the "Direct Payment List". (Fig-36)

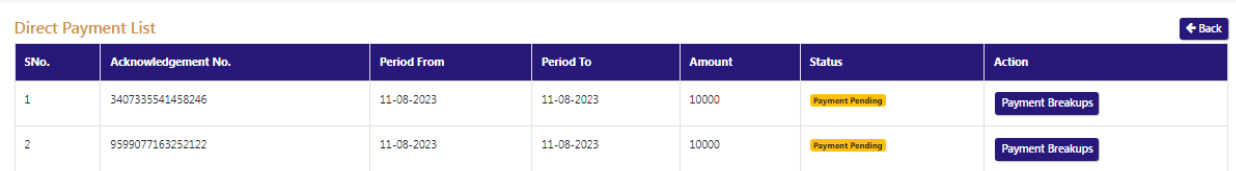

Fig-36

139. To view the payment breakup, click on "Payment Breakup" button .

E-Payment (Unregistered)

140. Dealer who are unregistered through VAT